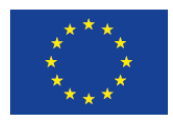

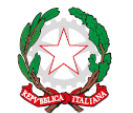

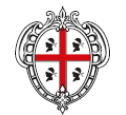

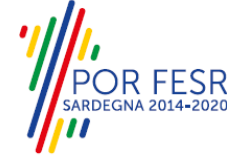

**UNIONE EUROPEA** Fondo europeo di sviluppo regionale

REPUBBLICA ITALIANA

REGIONE AUTÒNOMA DE SARDIGNA REGIONE AUTONOMA DELLA SARDEGNA

# *PROGETTAZIONE E REALIZZAZIONE DELLO SPORTELLO UNICO DEI SERVIZI (SUS) E INFORMATIZZAZIONE DEI PROCEDIMENTI DA EROGARE ON LINE*

*PROGETTO COFINANZIATO DALL'UNIONE EUROPEA FESR – FONDO EUROPEO DI SVILUPPO REGIONALE POR FESR 2014-2020 – AZIONE 2.2.2 INTERVENTO BPR2\_SUS*

*MANUALE DEL MODELLO INFORMATIZZATO DEL PROCEDIMENTO - UTENTE ESTERNO*

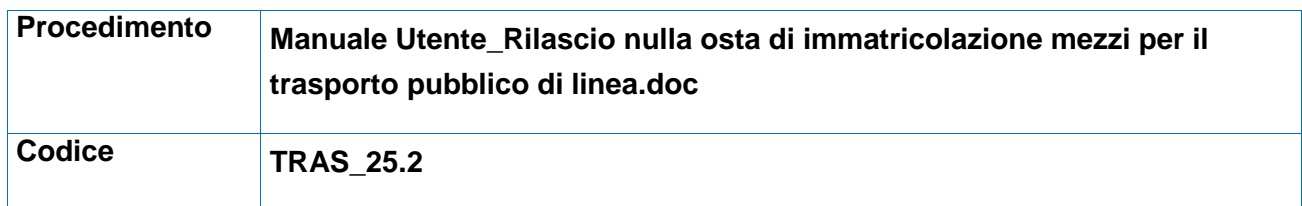

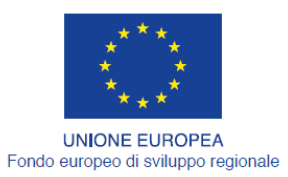

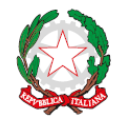

REPUBBLICA ITALIANA

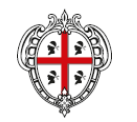

REGIONE AUTÒNOMA DE SARDIGNA<br>REGIONE AUTONOMA DELLA SARDEGNA

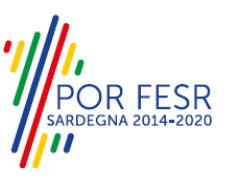

# <span id="page-1-0"></span>**INDICE**

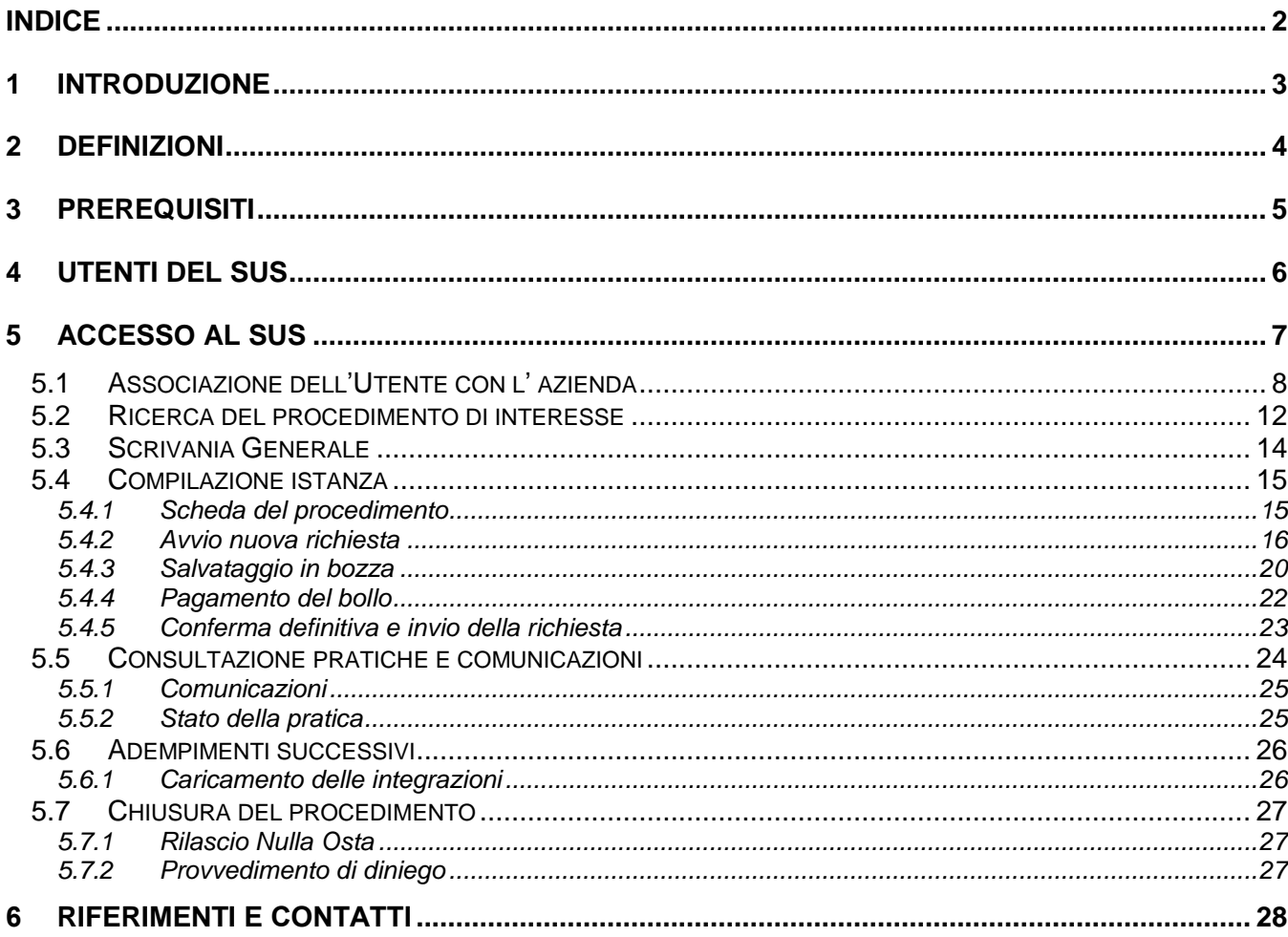

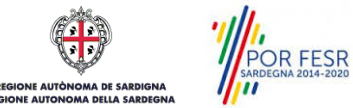

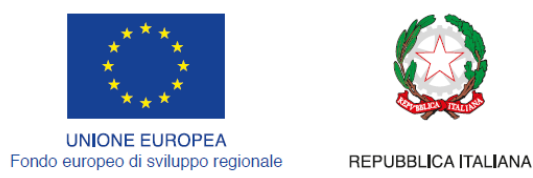

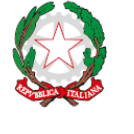

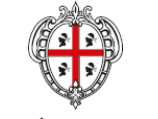

REGIONE AUTÒNOMA DE SARDIGNA REGIONE AUTONOMA DELLA SARDEGNA

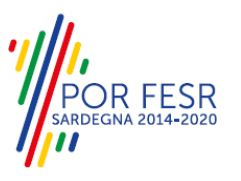

# <span id="page-2-0"></span>**1 INTRODUZIONE**

Il presente documento costituisce il Manuale d'uso per un utente esterno del procedimento **"Nulla Osta di immatricolazione per mezzi di trasporto pubblico di linea",** informatizzato nell'ambito del progetto dello Sportello Unico dei Servizi (SUS).

Lo scopo del manuale è quello di guidare l'utente nella presentazione di una richiesta di "**Nulla Osta di immatricolazione per mezzi di trasporto pubblico di linea**" e nelle fasi successive del procedimento, fino alla chiusura dello stesso. Contiene, per ciascuna fase del processo, una descrizione delle funzionalità utilizzate e le informazioni che devono o possono essere riportate sulle singole schermate proposte

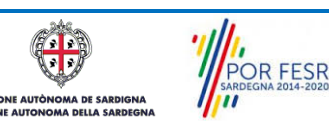

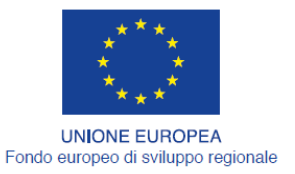

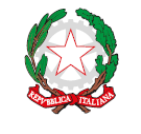

REPUBBLICA ITALIANA

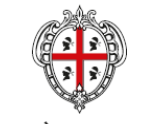

REGIONE AUTÒNOMA DE SARDIGNA REGIONE AUTONOMA DELLA SARDEGNA

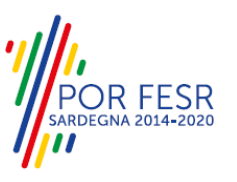

# <span id="page-3-0"></span>**2 DEFINIZIONI**

Di seguito si riportano una serie di definizioni che supportano l'utente nella lettura del manuale.

**SUS** - Sportello Unico dei Servizi. Il SUS è un sistema che consente ai cittadini di accedere ai servizi online dell'amministrazione regionale che corrispondono a procedimenti<sup>1</sup>. Consiste in un sito internet che permette di:

- a) Visionare tutti i procedimenti dell'amministrazione regionale, visualizzando gli aspetti normativi, temporali, i documenti richiesti nonché gli uffici competenti. Questa modalità non richiede l'accesso autenticato, in altri termini chiunque può visionare i procedimenti disponibili;
- b) Presentare un'istanza relativamente ad un singolo procedimento. Per poter presentare un' istanza ci si deve autenticare, ovvero accedere al sistema con un sistema di credenziali (nome utente/password) che consentano di attribuire il procedimento alla tua persona;
- c) Controllare i procedimenti in corso che ti riguardano. Il SUS contiene diversi strumenti finalizzati a questo: un sistema di notifiche che ti consente di visualizzare messaggi e una scrivania che ti consente di visualizzare le pratiche di tua competenza sia aperte (in corso) che chiuse.

**IDM -** Sistema di identity management della Regione Sardegna. È il sistema che consente di registrarsi e di autenticarsi quando si utilizzano i sistemi online dell'amministrazione regionale. La particolarità dell'IDM è che ottenute una coppia di credenziali (username che corrisponde al codice fiscale e password) queste possono essere utilizzate per tutti i servizi online, compresi quelli del SUS;

**SPID**, il Sistema Pubblico di Identità Digitale, è la soluzione che ti permette di accedere a tutti i servizi online della Pubblica Amministrazione con un'unica Identità Digitale utilizzabile da computer, tablet e smartphone.

**Servizi on line** - procedimenti di competenza dall'Amministrazione regionale, rivolti al cittadino, alle imprese e agli altri enti che sono fruibili attraverso internet;

**Front office** - Sezione del SUS che contiene l'insieme delle funzionalità necessarie per la presentazione delle richieste relative ai servizi per diverse tipologie di utenti quali cittadini, enti, imprese, associazioni, cooperative;

**Back office** - Sezione del SUS che contiene l'insieme delle funzionalità per la gestione delle richieste relative ai procedimenti da parte del responsabile e dei diversi attori coinvolti nell'iter autorizzativo;

**Scrivania** - Spazio accessibile ai singoli utenti dello Sportello in cui è possibile accedere alle pratiche presentate e alle informazioni correlate;

**Servizio** – per Servizio si intente l'insieme delle funzionalità che concorrono sia ad erogare informazioni che a consentire di accedere ad un procedimento online. Con questa seconda modalità il Servizio è l'insieme di funzioni che consente di inoltrare una istanza, di visionarne lo stato e vedere esiti conseguenti, come ad esempio graduatorie oppure provvedimenti dirigenziali di competenza

*0* 

<sup>&</sup>lt;sup>1</sup> Nel seguito "servizi online" e "procedimenti" o "procedimenti online" saranno utilizzati come termini intercambiabili con lo stesso significato, intendendo una nuova modalità che consente ai cittadini di avviare nuovi procedimenti, mediante un sistema online, erogato sotto forma di servizio.

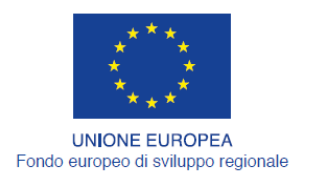

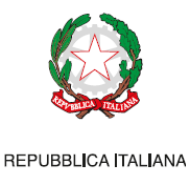

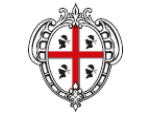

REGIONE AUTÒNOMA DE SARDIGNA REGIONE AUTONOMA DELLA SARDEGNA

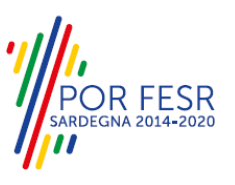

# <span id="page-4-0"></span>**3 PREREQUISITI**

Per utilizzare i servizi online resi disponibili dal SUS dovrai disporre dei seguenti browser:

- Microsoft Internet Explorer
- Mozilla Firefox
- Chrome

Il Sistema SUS è progettato anche per essere utilizzato in modalità mobile, tanto da smartphone che da tablet.

# NOTA BENE

Per poter impiegare il sistema SUS e procedere alla compilazione e trasmissione delle domande è necessario:

- **Disporre di credenziali di accesso**. L'accesso al sistema avviene tramite le credenziali SPID o TS-CNS. Le informazioni sulla procedura di registrazione sono disponibile al seguente indirizzo [https://sus.regione.sardegna.it/sus/oauth/login;](https://sus.regione.sardegna.it/sus/oauth/login)
- **Disporre di casella di posta elettronica.** All'atto della trasmissione della domanda viene inviata un'email di notifica all'indirizzo indicato in fase di compilazione del profilo. Si deve pertanto disporre di casella di posta elettronica.

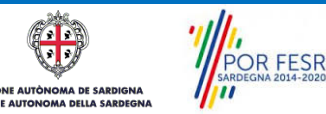

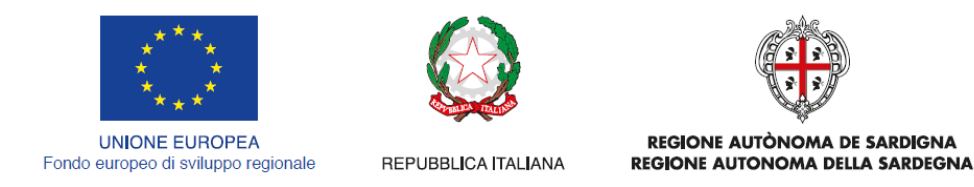

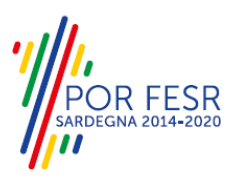

# <span id="page-5-0"></span>**4 UTENTI DEL SUS**

Per il procedimento in oggetto **Rilascio nulla osta di immatricolazione per mezzi di trasporto pubblico di linea** gli utenti coinvolti che agisco lungo il flusso del procedimento sono:

- Concessionari pubblici e privati di trasporto pubblico di linea che istanziano la richiesta
- Operatori della Direzione generale dei trasporti Servizio per il trasporto pubblico locale terrestre Settore per il Trasporto Pubblico di Linea su gomma che eseguono l'istruttoria e rilasciano il provvedimento finale

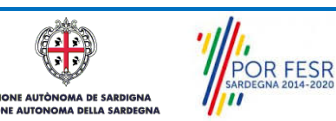

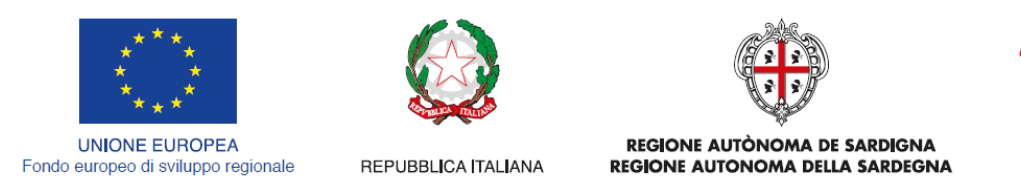

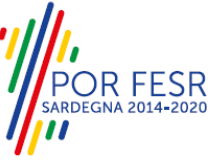

# <span id="page-6-0"></span>**5 ACCESSO AL SUS**

Per accedere al SUS è necessario digitare il seguente indirizzo (URL) nella barra indirizzi del browser [https://sus.regione.sardegna.it/sus.](https://sus.regione.sardegna.it/sus)

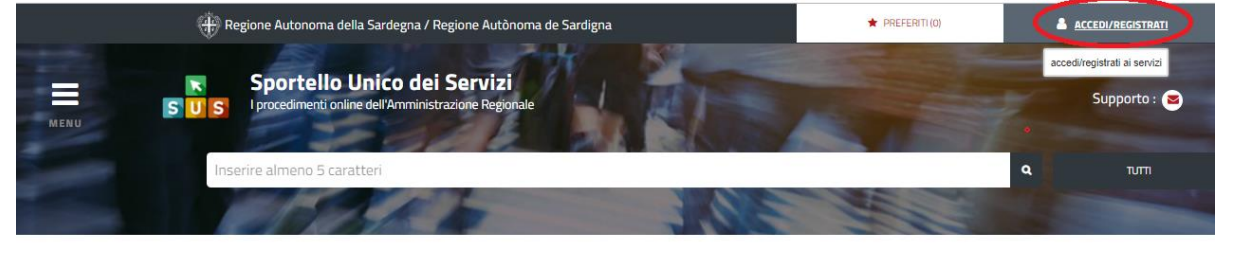

**:ATEGORIE** 

li cosa hai bisogno

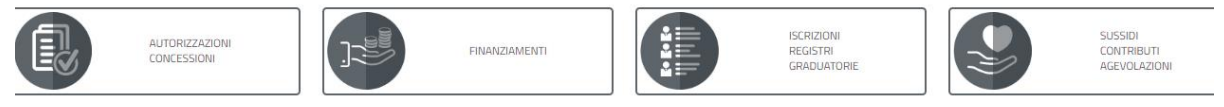

## **Figura 1\_Home page SUS**

Cliccando sul bottone che sta in alto a destra denominato ACCEDI/REGISTRATI è possibile accedere in modo autenticato secondo le tre procedure riportate in figura.

# Accesso ai servizi

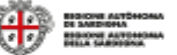

Ģ

#### Per accedere al servizio è richiesta l'autenticazione

L'autenticazione può essere effettuata secondo le modalità stabilite per l'accesso ai servizi online della Pubblica Amministrazione il cui utilizzo garantisce il riconoscimento sicuro e la tutela della privacy dell'utente. Nell'ottica del processo di adeguamento alla normativa ed agli standard previsti a livello nazionale, SPID e TS-CNS rappresenteranno gli unici strumenti di autenticazione riconosciuti per l'accesso ai servizi online della P.A.

Si avvisano gli utenti che ad oggi non sono utilizzabili le identità SPID rilasciate a persone giuridiche, rispetto alle quali è ancora in corso da parte di AgID la definizione delle relative Linee guida.

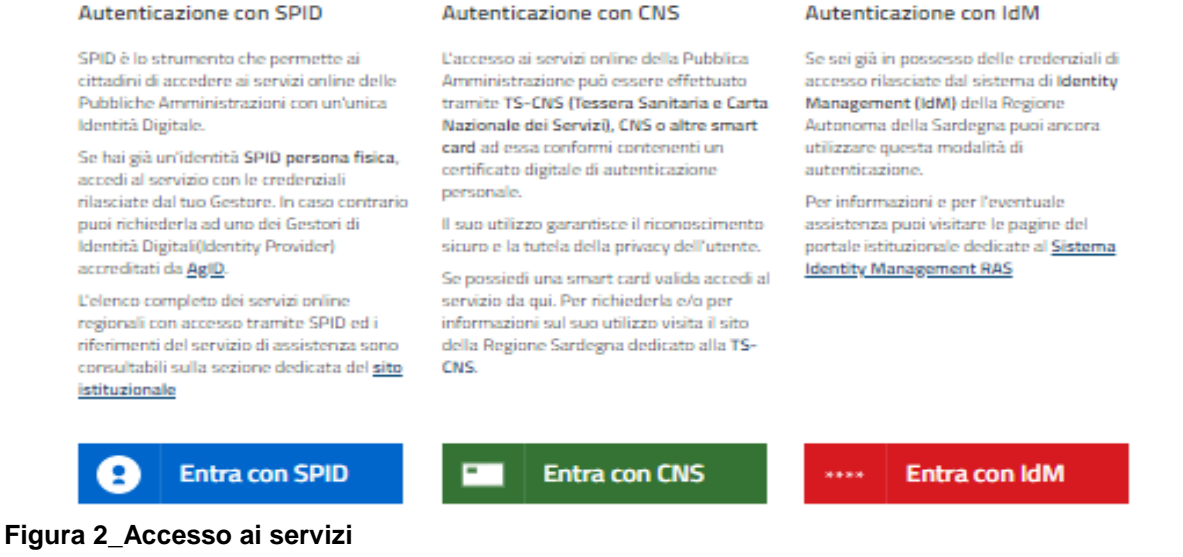

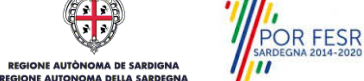

Manuale Utente\_Rilascio nulla osta di immatricolazione mezzi per il trasporto pubblico di linea.doc Pag. 7 di 28

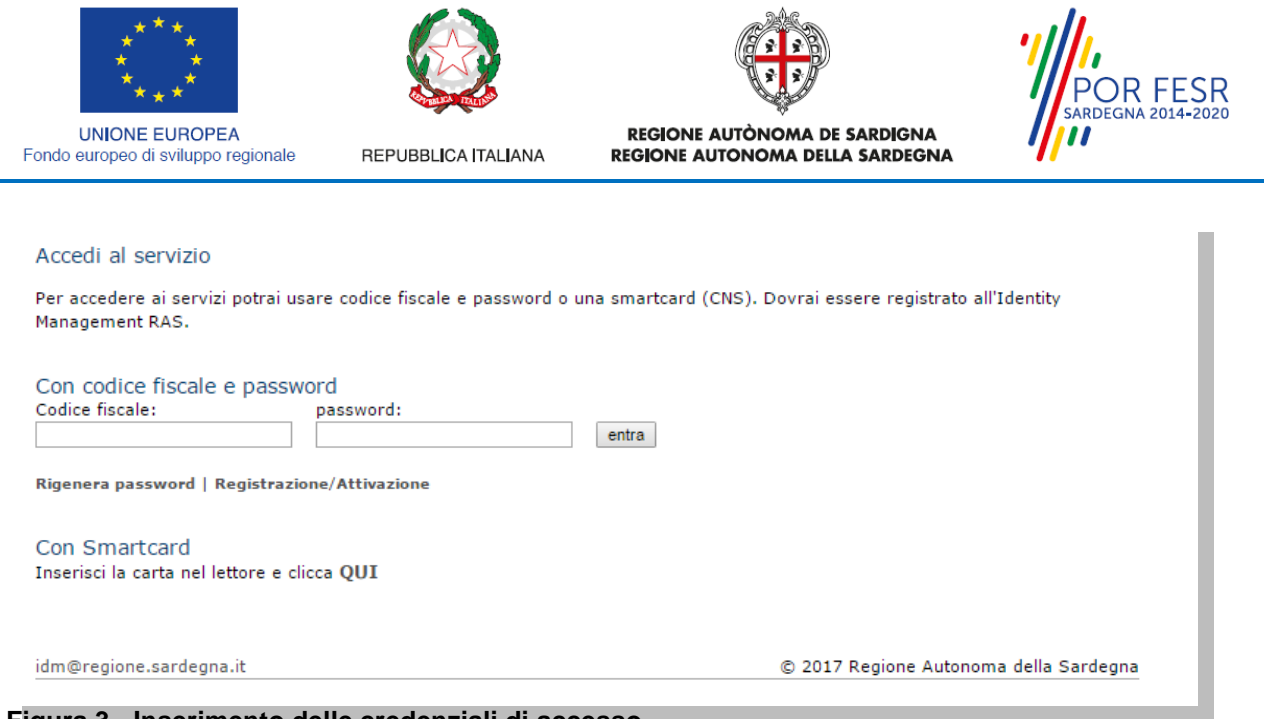

**Figura 3 - Inserimento delle credenziali di accesso**

Una volta avuto accesso con le credenziali è possibile verificare il successo dell'operazione in quanto in alto a destra comparirà il proprio nome, con a fianco un piccolo triangolo necessario per accedere alle funzionalità di configurazione che verranno mostrate in seguito.

## <span id="page-7-0"></span>**5.1 ASSOCIAZIONE DELL'UTENTE CON L' AZIENDA**

Poiché il sistema SUS è costruito per essere impiegato da differenti tipologie di utenti (compresi i funzionari che gestiscono i procedimenti) il SUS richiede che ciascun utente specifichi anche il ruolo con cui utilizza il sistema.

Per presentare l'istanza di Rilascio Nulla Osta di immatricolazione per mezzi di trasporto pubblico di linea l'utente registrato deve prima di tutto procedere a registrare nel SUS l'Azienda di trasporto e contestualmente indicare il *ruolo* con cui è identificato all'interno della stessa Azienda. Si precisa che nel caso del procedimento di Rilascio Nulla Osta di immatricolazione per mezzi di trasporto, il ruolo che deve essere indicato all'atto della registrazione dell'Azienda è solo quello di **Rappresentante legale.**

Per registrare correttamente l'Azienda, indicare il ruolo di rappresentante legale e collegare quindi l'utente all'Azienda affinchè si possa presentare la richiesta di rilascio Nulla Osta di immatricolazione per mezzi di trasporto pubblico di linea. Si riportano i passi necessari che l'utente registrato deve compiere:

- **1.** Dalla Home page scorrere il cursore e selezionare **"Scrivania"**
- **2.** Dopo aver selezionato "Scrivania" si apre un menù di scelta in cui si deve selezionare **"Imprese e professionisti – Enti e Associazioni".**

Manuale Utente\_Rilascio nulla osta di immatricolazione mezzi per il trasporto pubblico di linea.doc Pag. 8 di 28

|      | <b>UNIONE EUROPEA</b>               |                 |                      |                             |                                                                |                                    | REGIONE AUTÒNOMA DE SARDIGNA           |                                             |             |              | R FESR<br><b>SARDEGNA 2014-2020</b> |
|------|-------------------------------------|-----------------|----------------------|-----------------------------|----------------------------------------------------------------|------------------------------------|----------------------------------------|---------------------------------------------|-------------|--------------|-------------------------------------|
|      | Fondo europeo di sviluppo regionale |                 |                      | REPUBBLICA ITALIANA         |                                                                |                                    | <b>REGIONE AUTONOMA DELLA SARDEGNA</b> |                                             |             |              |                                     |
|      |                                     |                 |                      |                             | Regione Autonoma della Sardegna / Regione Autònoma de Sardigna |                                    |                                        | <b>REFERITI (18)</b>                        |             |              | GIUSEPPE BIANCHI                    |
|      |                                     | s               |                      |                             |                                                                |                                    |                                        | Inserisci una parola chiave del servizio ch |             |              | $\alpha$<br><b>TUTTI</b>            |
|      |                                     |                 | <b>Il</b> Scrivania  |                             | <b>B</b> Agenda                                                |                                    | Motifiche (18)                         | <b>Pratiche</b>                             |             |              |                                     |
|      | <b>IMPRESE E PROFES</b>             |                 |                      |                             |                                                                |                                    |                                        |                                             |             |              |                                     |
|      |                                     |                 |                      | Scrivania Generale          |                                                                |                                    |                                        |                                             |             |              |                                     |
|      |                                     |                 |                      |                             | Imprese e professionisti - Enti e Associazioni                 |                                    |                                        |                                             |             |              | <b>NUOVO</b>                        |
|      |                                     |                 |                      |                             |                                                                |                                    |                                        |                                             |             | Cerca:       |                                     |
| Id   | <b>Utente</b>                       | Ruo             | Deleghe              |                             |                                                                |                                    |                                        | <b>Codice Fiscale</b>                       |             |              | <b>Stato</b><br><b>Approvazione</b> |
| 2108 | <b>Bianchi</b><br><b>Giuseppe</b>   | Rappi<br>Legal  |                      | Richieste attivazione Ruolo |                                                                |                                    | 27736645                               | 019827736645                                | $\alpha$    | $\alpha$     | 0 abilitati su 1<br>0 respinti su 1 |
| 2102 | Bianchi<br>Giuseppe                 | Rappr<br>Legal  |                      |                             |                                                                |                                    | 94862                                  | 1837294862                                  | $\mathsf Q$ | $\alpha$     | 2 abilitati su 2<br>0 respinti su 2 |
| 2098 | Bianchi<br>Giuseppe                 | Rappr<br>Legale |                      | Supporto (0)                |                                                                |                                    | 153486                                 | 15953153486                                 | $\alpha$    | 区            | 1 abilitati su 1<br>0 respinti su 1 |
| 2097 | <b>Bianchi</b>                      |                 | Amministratore Unico | Associazione                |                                                                | Associazione di promozione sociale | 156354489687                           | 156354489687                                | $\alpha$    | $\mathbb{Z}$ | 3 abilitati su 4                    |

**Figura 4\_Censimento Impresa/Azienda**

**3.** Selezionata la voce **"Imprese e professionisti – Enti e Associazioni"** si apre una nuova maschera, nella quale è necessario scegliere il tasto **"Nuovo"**

|                                                 | <b>El</b> Scrivania                                  | <b>B</b> Agenda | $\blacktriangleright$ Notifiche (489) | <b>Pratiche</b> |                          |
|-------------------------------------------------|------------------------------------------------------|-----------------|---------------------------------------|-----------------|--------------------------|
|                                                 | NUOVO IMPRESE E PROFESSIONISTI - ENTI E ASSOCIAZIONI |                 |                                       |                 |                          |
| <b>Dati</b><br>Impresa / associazione / ente* @ |                                                      |                 |                                       |                 |                          |
| <b>SELEZIONA</b>                                | <b>MODIFICA</b><br><b>NUOVO</b>                      | <b>ANNULLA</b>  |                                       |                 |                          |
| Ruolo*<br>Rappresentante Legale                 |                                                      |                 |                                       |                 | $\overline{\phantom{a}}$ |
|                                                 |                                                      |                 |                                       |                 |                          |

**Figura 5\_Registrazione Azienda/Impresa**

**4.** Dopo aver cliccato sul tasto **Nuovo** appare una maschera nella quale si devono valorizzare i campi relativi ai dati specifici dell'Azienda, una volta terminata la compilazione selezionare il tasto **salva.**

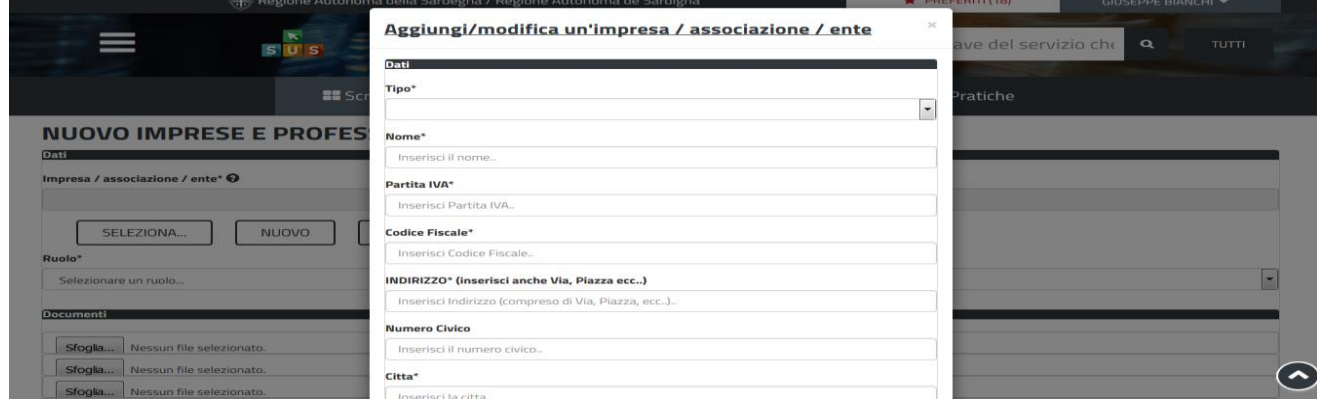

**Figura 6\_Aggiungi dati dell'Azienda**

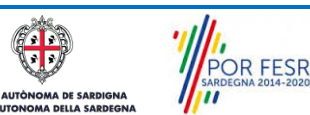

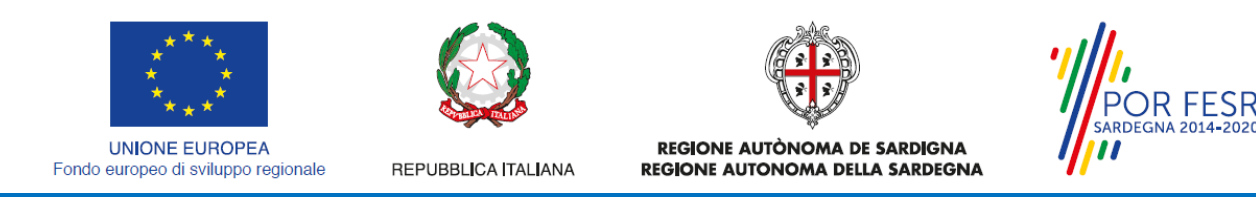

**5.** Dopo aver compilato i campi relativi ai dati dell'Azienda e aver salvato, si deve selezionare la voce "**Selezione ruolo"**. Appare un menù di scelta, nella quale è necessario scegliere **"Rappresentante legale".** Si ricorda che per questo procedimento il ruolo necessario per la presentazione della pratica di iscrizione è solo quello di rappresentante legale.

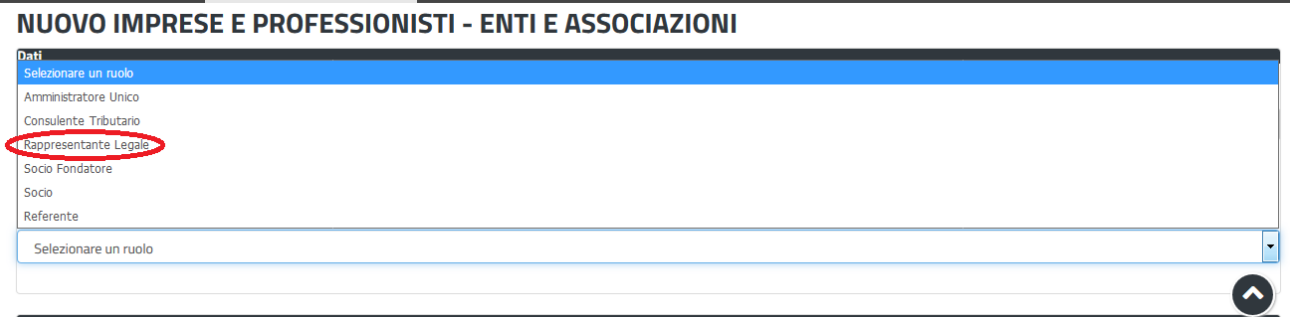

#### **Figura 7\_Selezionare il ruolo di rappresentante legale dell'Azienda**

Una volta che l'utente ha registrato l'Azienda e ha indicato il ruolo di Rappresentante legale, il passo successivo è quello di collegare il profilo Utente cittadino all'Azienda.

Si precisa che se non viene fatto tale collegamento, quando si sta procedendo con la nuova richiesta viene visualizzato un avviso che invita l'utente ad effettuare il collegamento del proprio profilo con l'Azienda.

Attenzione! Per poter procedere alla nuova richiesta per il procedimento Richiesta Nulla Osta Immatricolazione occorre, dalla sezione impostazione profilo, abilitare il ruolo di Utente-Cittadino, che deve essere censito a sistema come Rappresentante legale dell'azienda che si occupa di trasporti, in quanto solo tale soggetto può presentare una richiesta di questo tipo.

A Impostazione profilo

Homepage | Avviso

**Figura 8\_Avviso per abilitazione alla presentazione di nuova richiesta nulla osta di immatricolazione per mezzi di trasporto**

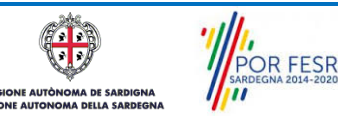

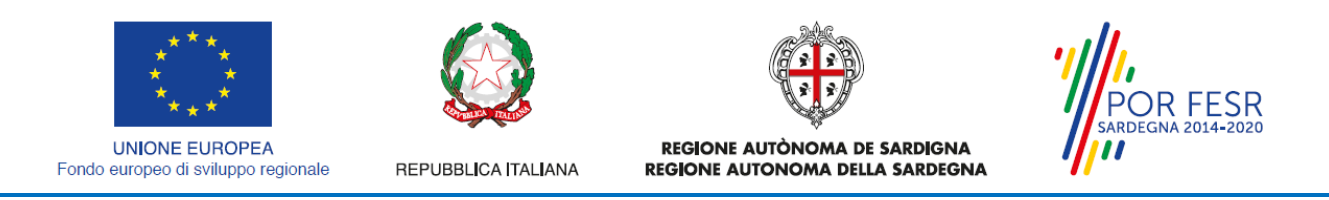

I passi necessari per collegare il profilo utente all'associazione sono i seguenti:

**1.** Selezionare il triangolino che compare a fianco al nome utente in alto a destra della Home page o in alternativa cliccare sulla voce **Impostazione profilo** nel messaggio di avviso di cui alla figura precedente;

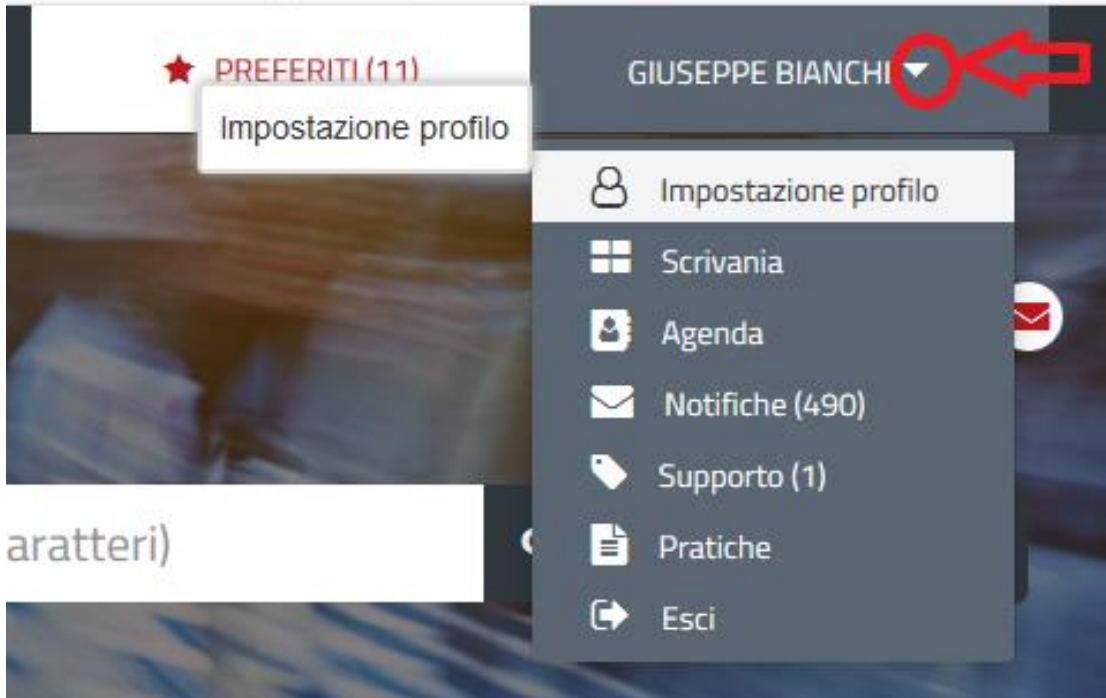

**Figura 9\_Impostazioni profilo**

**2.** Selezionare dal menù la voce **"Impostazione profilo"**

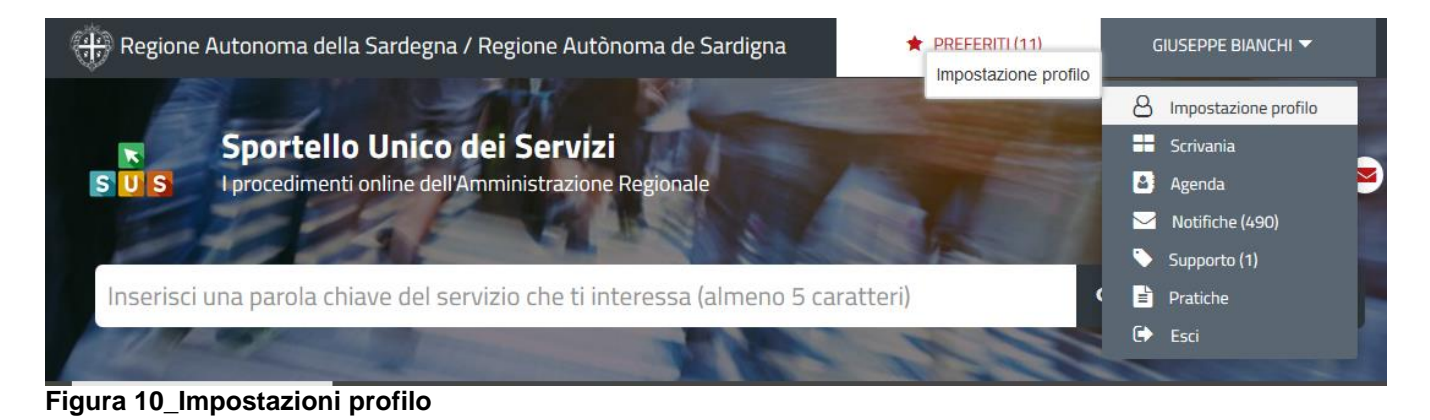

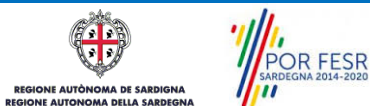

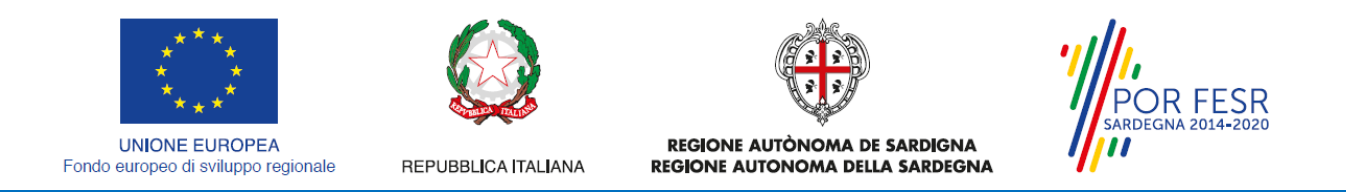

**3.** Selezionare dal menù a tendina del campo **"Soggetto"** la denominazione dell'Azienda e cliccare sul tasto salva

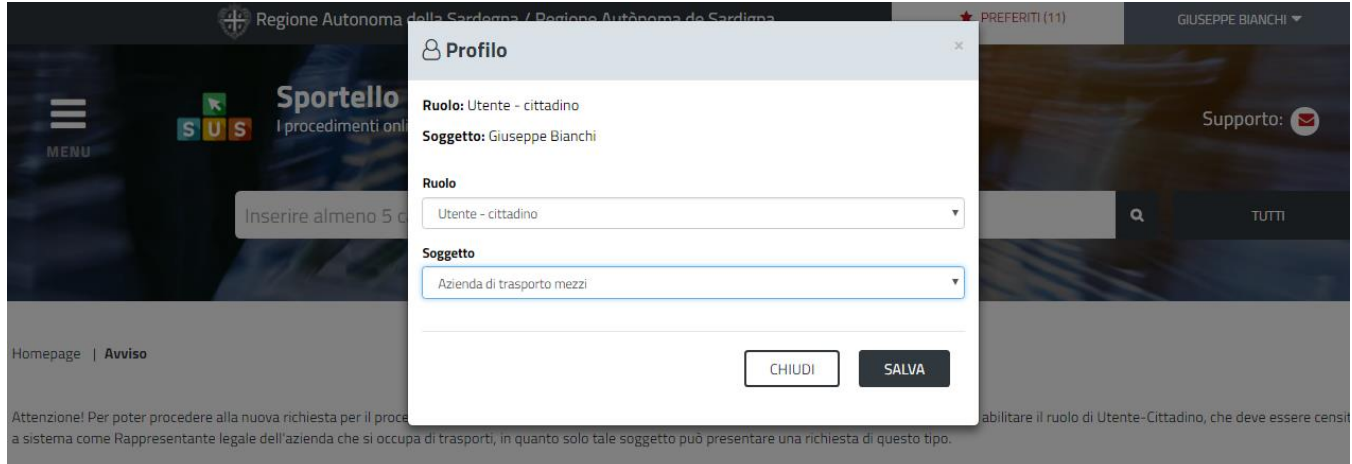

**Figura 11\_Collegamento utente – Azienda**

La figura di seguito riportata mostra l'avvenuto collegamento del profilo utente cittadino con l'azienda per cui si deve presentare istanza di rilascio nulla osta di immatricolazione per mezzi di trasporto pubblico di linea.

| Regione Autonoma della Sardegna / Regione Autònoma de Sardigna                      | $\bigstar$ PREFERITI (11)                                         | GIUSEPPE BIANCHI     |
|-------------------------------------------------------------------------------------|-------------------------------------------------------------------|----------------------|
|                                                                                     | Ruolo: Utente - cittadino<br>Soggetto: Azienda di trasporto mezzi |                      |
| Sportello Unico dei Servizi<br>I procedimenti online dell'Amministrazione Regionale |                                                                   | Supporto: $\bigcirc$ |

<span id="page-11-0"></span>**Figura 12\_Collegamento utente – Azienda**

## **5.2 RICERCA DEL PROCEDIMENTO DI INTERESSE**

Tanto con la modalità anonima, tanto con quella autenticata, si può cercare il procedimento di interesse. Il SUS prevede che a partire dalla Home Page sia possibile ricercare i servizi online di interesse attraverso diverse modalità:

- per **parola chiave** (digitando il nome intero o una parte della dicitura del procedimento);
- da **preferiti** (ogni utente può "appuntarsi" i procedimenti di interesse e reperirli in modo agevole, nello stesso modo con cui nei browser si è abituati ad annotare gli indirizzi utili e frequenti);
- per **categoria** oppure per **profilo** oppure per **tema** (queste tre modalità corrispondono a tre modi diversi di catalogazione dei procedimenti, si può utilizzare quello che si ritiene più congeniale) ;
- per **servizi in evidenza** (un'apposita sezione in basso alla finestra che mostra i procedimenti segnalati in evidenza secondo vari criteri)

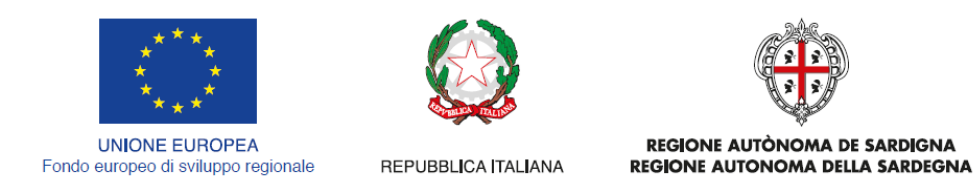

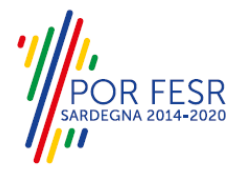

Nella figura seguente, come già illustrato, si possono vedere le diverse sezioni di ricerca del procedimento di interesse

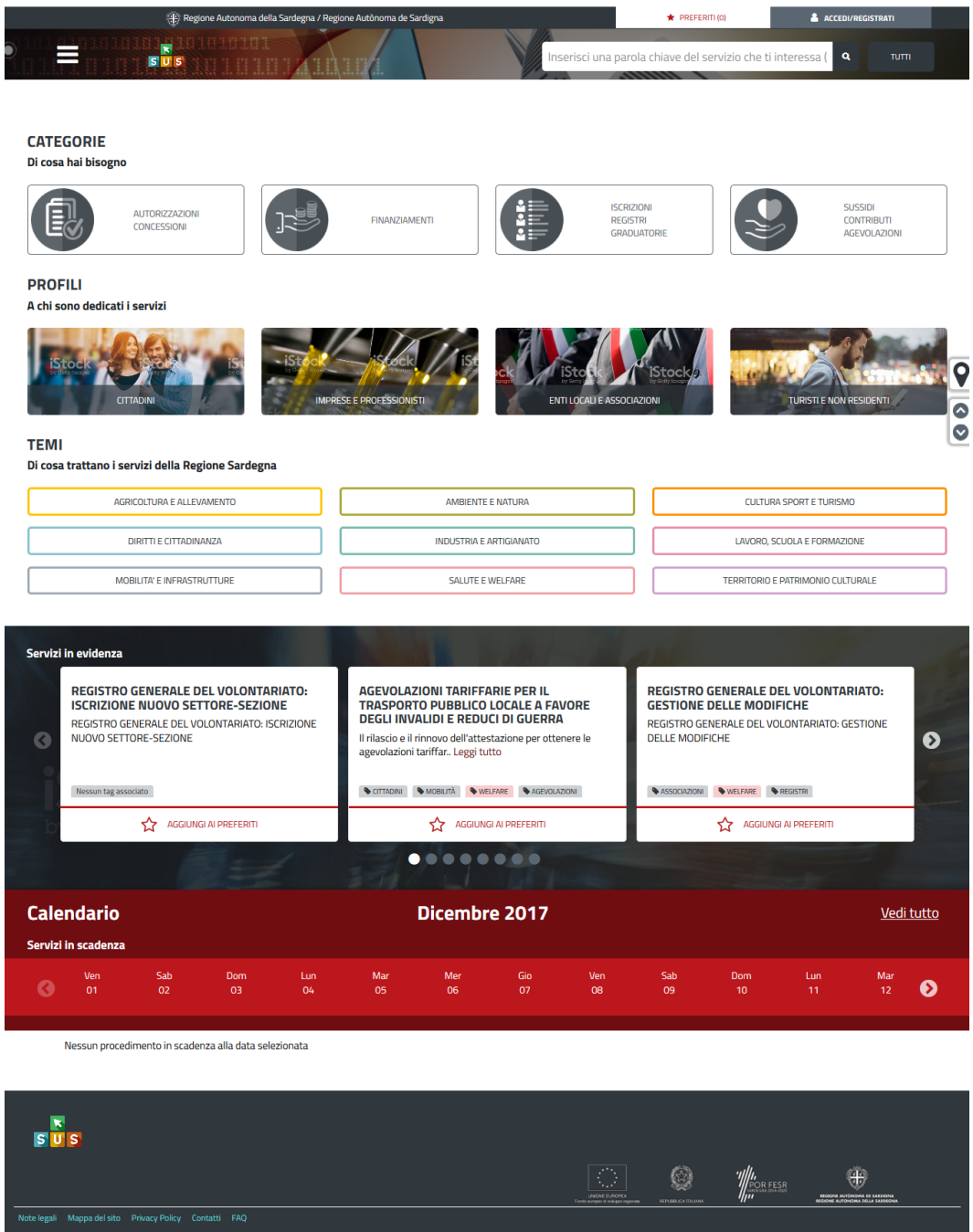

**Figura 13\_Home page SUS** 

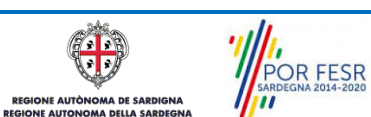

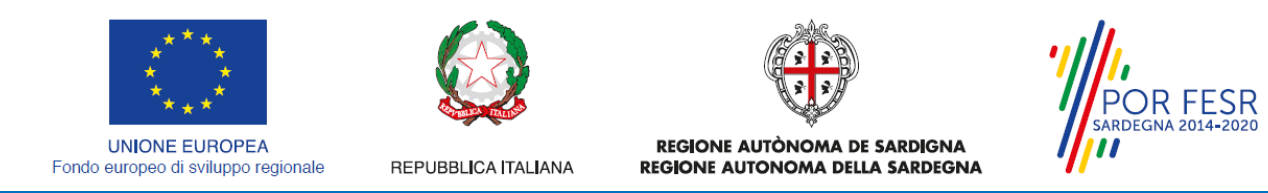

Nella figura seguente si mostra come, a seguito di una ricerca per nome basata sul testo **"NULLA OSTA IMMATRICOLAZIONE",** il sistema SUS proponga tutti i risultati della ricerca. Oltre ai link ai procedimenti (Servizi online) trovati, il sistema propone anche strumenti per affinare la ricerca.

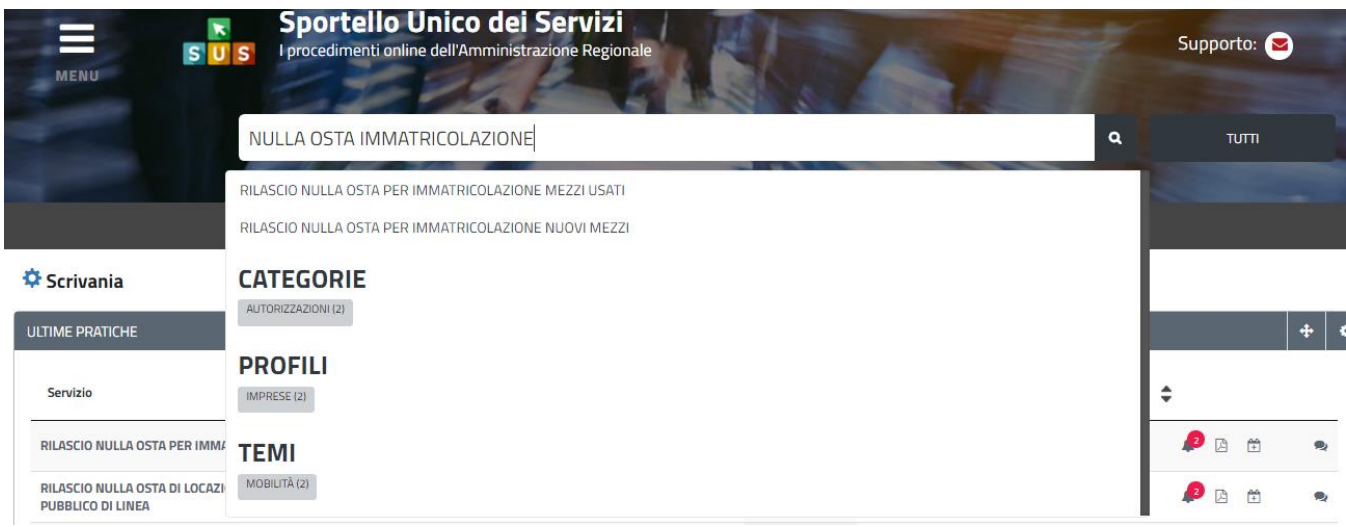

<span id="page-13-0"></span>**Figura 14\_Ricerca del procedimento di interesse**

## **5.3 SCRIVANIA GENERALE**

Solo con l'accesso autenticato, il SUS permette, dalla Home Page, di accedere alla propria "scrivania" da cui si possono tenere sotto controllo le proprie pratiche, accedere alla propria agenda con le scadenze, visualizzare le comunicazioni inviate dal sistema o dagli uffici.

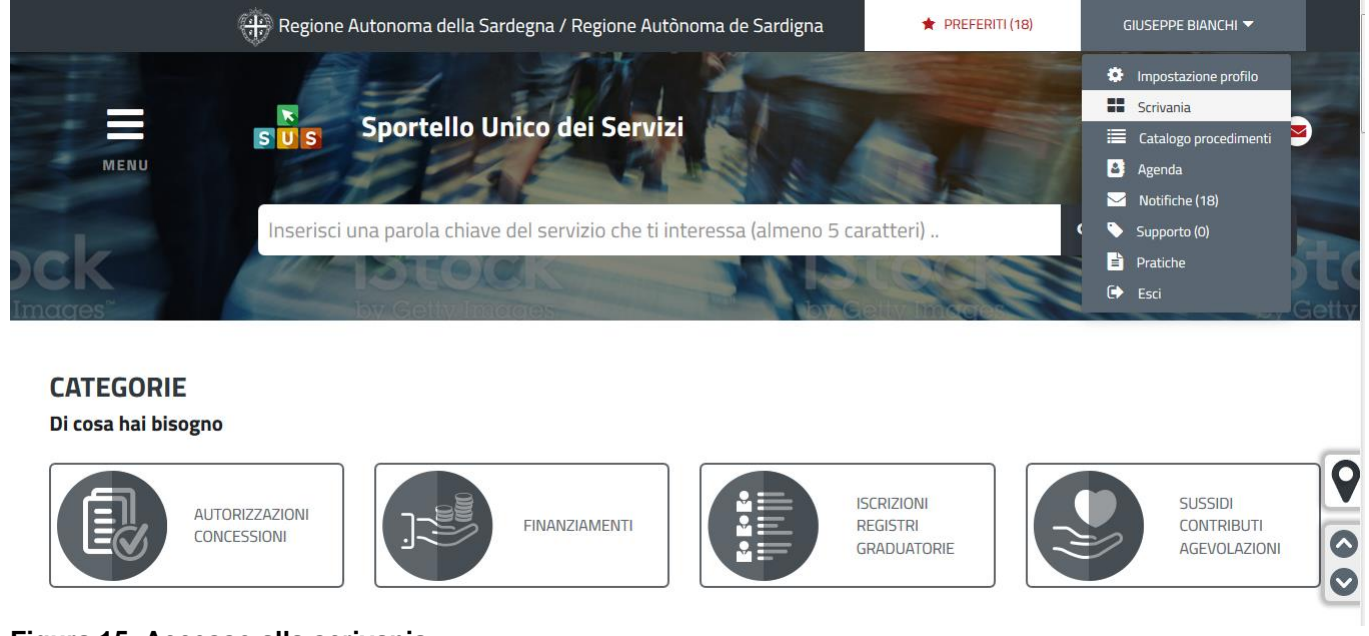

**Figura 15\_Accesso alla scrivania**

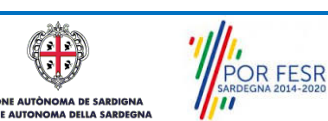

Manuale Utente\_Rilascio nulla osta di immatricolazione mezzi per il trasporto pubblico di linea.doc Pag. 14 di 28

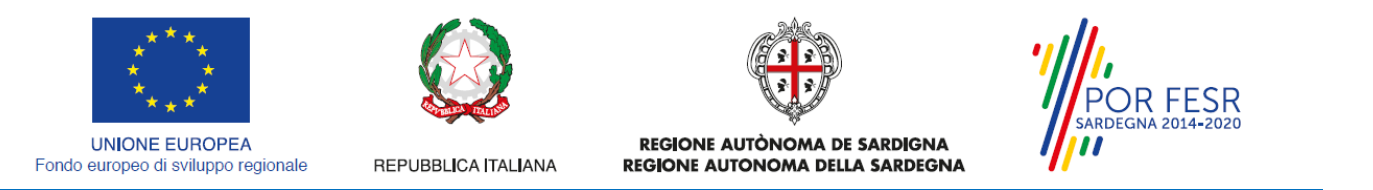

| <b>El</b> Scrivania                                                                 |                    | <b>B</b> Agenda           |                     |      | Motifiche (8)             |                            |               | <b>E</b> Pratiche                                  |                   |                                  |              |           |
|-------------------------------------------------------------------------------------|--------------------|---------------------------|---------------------|------|---------------------------|----------------------------|---------------|----------------------------------------------------|-------------------|----------------------------------|--------------|-----------|
| <b>Servizio</b>                                                                     | Id<br>÷<br>pratica | Istruttore Creazione<br>÷ |                     | $\,$ | <b>Ultima</b><br>modifica | $\blacktriangleright$ Fase |               | $\hat{=}$<br>In carico a                           | ▲<br>$\checkmark$ |                                  |              |           |
| RILASCIO NULLA OSTA PER IMMATRICOLAZIONE NUOVI MEZZI                                | 4752               | GB                        | 13/03/2018<br>12:27 |      | 13/03/2018<br>12:32       |                            | <b>Chiuso</b> |                                                    |                   | $\mathbf{P}_{\mathbb{R}}$<br>ानी |              | 0         |
| RILASCIO NULLA OSTA DI LOCAZIONE PER MEZZI DI TRASPORTO<br><b>PUBBLICO DI LINEA</b> | 4732               | GE                        | 09/03/2018<br>15:32 |      | 09/03/2018<br>18:14       |                            | <b>Chiuso</b> |                                                    |                   | k2)<br>四 筒                       |              | Ο,        |
| RILASCIO NULLA OSTA DI LOCAZIONE PER MEZZI DI TRASPORTO<br><b>PUBBLICO DI LINEA</b> | 4738               | GB                        | 09/03/2018<br>16:21 |      | 09/03/2018<br>16:47       |                            | <b>Chiuso</b> |                                                    |                   | Ø<br>圆                           | $\mathbb{R}$ | $\bullet$ |
| RILASCIO NULLA OSTA DI LOCAZIONE PER MEZZI DI TRASPORTO<br><b>PUBBLICO DI LINEA</b> | 4736               |                           | 09/03/2018<br>15:53 |      | 09/03/2018<br>15:53       |                            | Iniziato      | Richiedente                                        |                   | a di                             |              |           |
| RILASCIO NULLA OSTA DI LOCAZIONE PER MEZZI DI TRASPORTO<br><b>PUBBLICO DI LINEA</b> | 4727               |                           | 09/03/2018<br>11:22 |      | 09/03/2018<br>11:22       |                            | In corso      | Responsabile di settore o Direttore di<br>servizio |                   | <b>P</b> B                       |              |           |

<span id="page-14-0"></span>**Figura 16\_Scrivania generale**

### **5.4 COMPILAZIONE ISTANZA**

Se autenticati, una volta che si è trovato il proprio procedimento di interesse, è possibile presentare un'istanza facendo click sul bottone **NUOVA RICHIESTA** come descritto di seguito. Nella stessa pagina si trova la scheda relativa al procedimento con tutti i suoi elementi descrittivi.

### <span id="page-14-1"></span>**5.4.1 Scheda del procedimento**

Una volta avuto accesso alla scheda del procedimento, attraverso le molteplici modalità di ricerca, nel caso specifico **Richiesta Nulla Osta di immatricolazione per mezzi di trasporto pubblico di linea,**  si accede alla scheda informativa del procedimento che riepiloga tutti i dati utili basilari per la presentazione della domanda, e oltretutto mette a disposizione una serie di altre informazioni, quali i contatti, i collegamenti ai social network, la normativa di riferimento e quant'altro possa essere utile al cittadino.

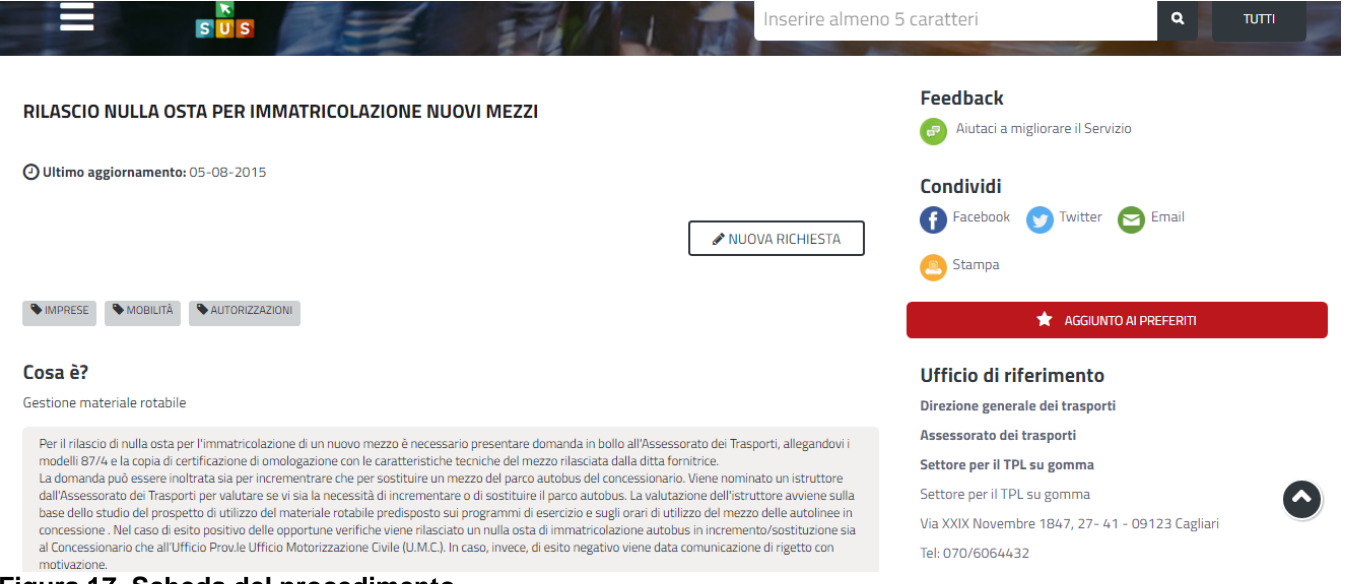

**Figura 17\_Scheda del procedimento**

POR FESR **AUTOR** 

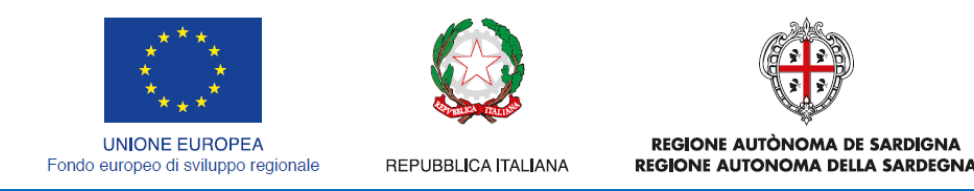

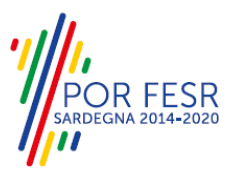

# <span id="page-15-0"></span>**5.4.2 Avvio nuova richiesta**

Cliccando sul tasto **"Nuova Richiesta"** si accede alla maschera di inserimento delle informazioni che costituiscono l'istanza. Tali informazioni sono organizzate in campi che sono relativi alle informazioni necessarie all'Amministrazione per l'istruttoria e la valutazione dell'istanza. Si può, quindi, procedere alla compilazione dei campi previsti per la richiesta di **rilascio nulla osta di immatricolazione per mezzi di trasporto pubblico di linea**. I campi relativi ai dati del richiedente e dell'azienda vengono precompilati automaticamente con le informazioni provenienti dal SPID o TS-CNS e dalla scheda anagrafica dell'azienda che è già stata registrata nella piattaforma SUS.

## **5.4.2.1 Sezioni della domanda**

Il modulo di domanda è organizzato in schede/sezioni, ogni scheda prevede una serie di campi (dati) che l'utente deve compilare. Ogni sezione è accessibile da "linguette" poste in alto, che raggruppano le informazioni in modo omogeneo. Le sezioni presenti nel modulo di domanda che l'utente deve compilare sono:

- **Dati richiedente;**
- **- Dati azienda;**
- **- Elenco linee ;**
- **- Elenco Allegati.**

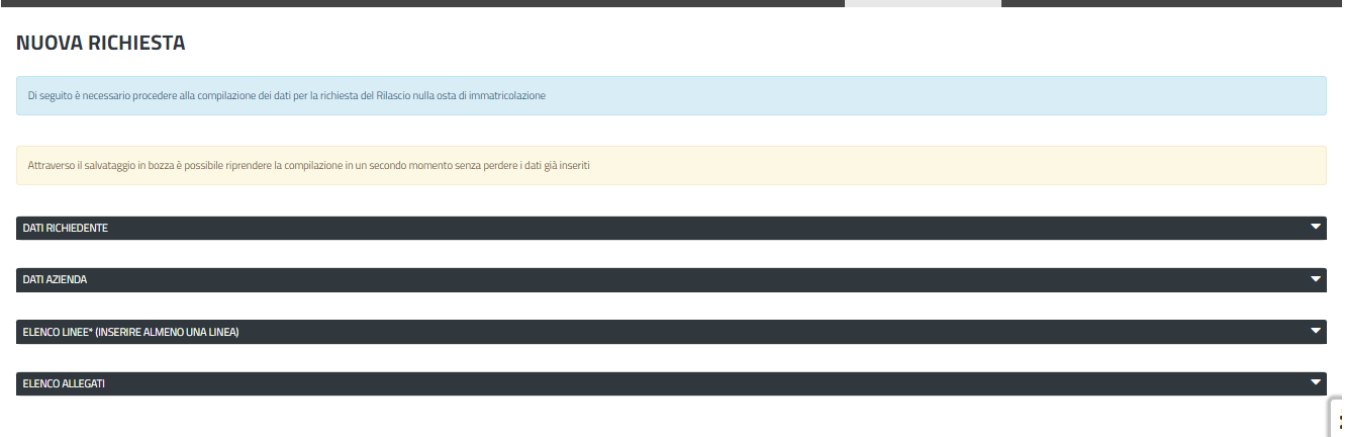

#### **Figura 18\_Sezioni modulo di domanda**

L'utente deve completare la compilazione dei vari campi di ciascuna sezione. In ogni sezione ci possono essere campi obbligatori e campi non obbligatori. I campi obbligatori sono contrassegnati dall'asterisco **\*** di fianco all'etichetta del campo. Se l'utente non valorizza i campi obbligatori e procede nell'inoltro dell'istanza il sistema avviserà tramite uno specifico alert della necessità di popolare il campo non valorizzato.

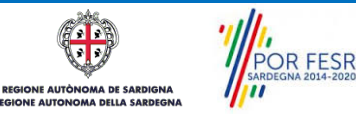

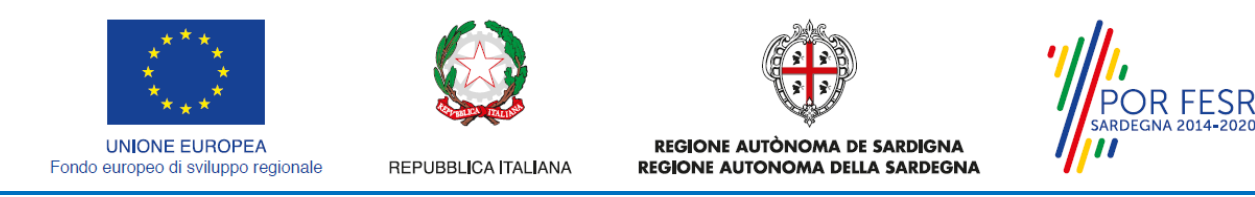

# **5.4.2.1.1 Sezione Dati del richiedente**

I campi relativi ai dati del richiedente vengono precompilati automaticamente con le informazioni provenienti da SPID o TS-CNS.<br>
NUOVA RICHIESTA

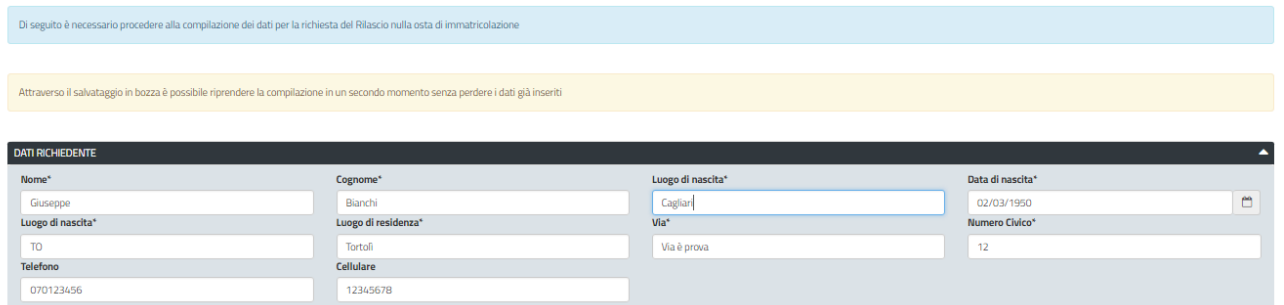

**Figura 19\_Compilazione istanza sezione richiedente** 

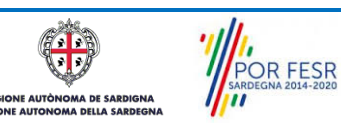

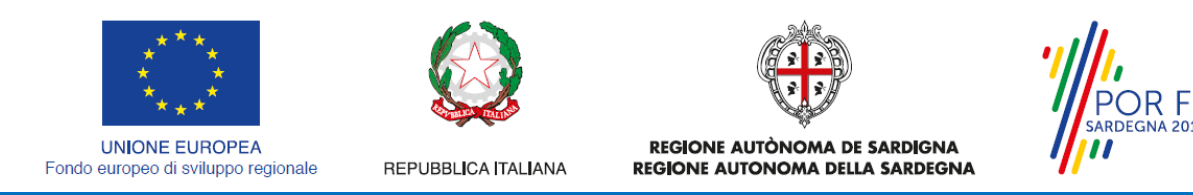

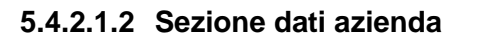

I dati dell'azienda di trasporto sono in parte precompilati a partire dalla scheda anagrafica dell'azienda che è stata registrata dall'utente nel SUS*.* L'utente deve completare l'inserimento dei dati in tutti gli specifici campi della sezione dati azienda prestando attenzione alla valorizzazione dei campi indicati come obbligatori.

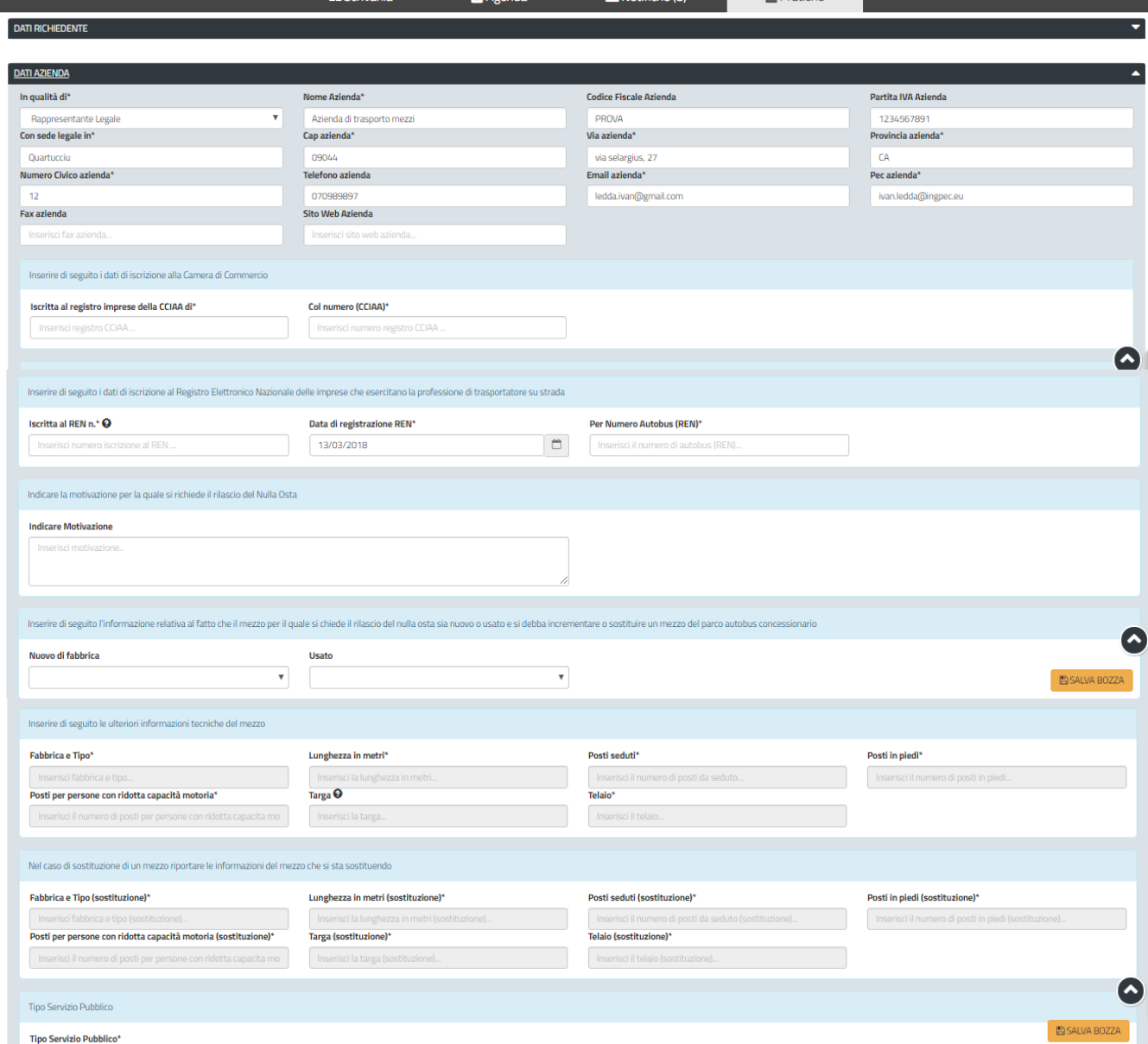

**Figura 20\_Compilazione istanza sezione Dati Azienda**

POR FESR **AUTO** 

FSR

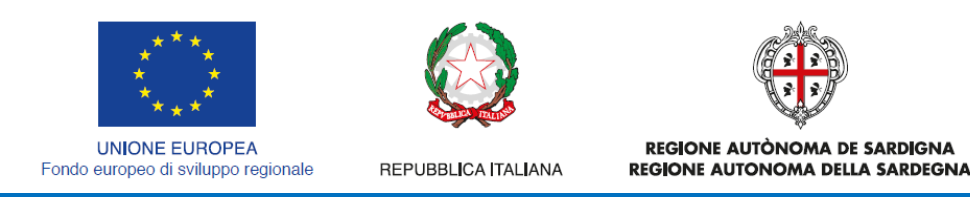

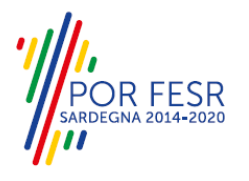

# **5.4.2.1.3 Sezione "Elenco linee"**

In questa Sezione l'utente deve valorizzare i campi relativi alla denominazione delle linee e al periodo di esercizio delle stesse. L'utente ha due alternative per effettuare il caricamento delle linee e i periodi di utilizzo del mezzo.

*- Attraverso la Sezione A*: l'utente scarica il modello denominato "MOD. ELENCO LINEE" dopo averlo opportunamente compilato con i dati richiesti (denominazione linee e periodo utilizzo) lo ricarica cliccando sul tasto SFOGLIA.

*- Attraverso la Sezione B:* L'utente seleziona il tasto AGGIUNGI LINEA e potrà così indicare la denominazione e il periodo di esercizio delle linee nel quale si intende utilizzare il mezzo di trasporto indicato nella richiesta di rilascio nulla osta di immatricolazione.

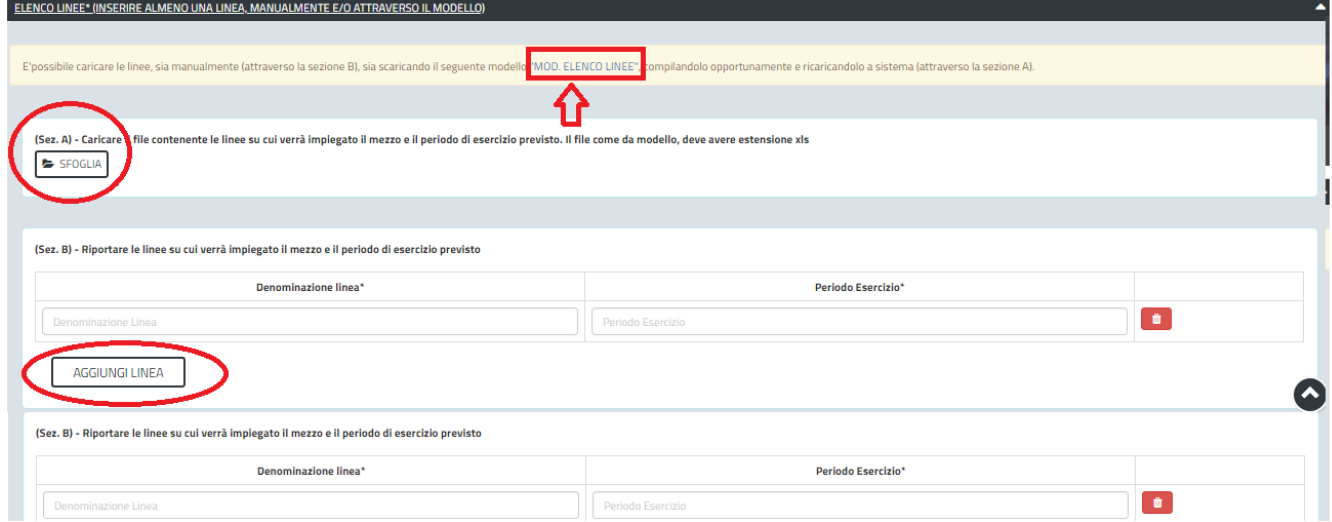

**Figura 21\_Compilazione istanza sezione elenco linee**

# **5.4.2.1.4 Sezione "Elenco allegati"**

La seguente sezione consente di presentare documenti in allegato alla propria domanda online, che il richiedente deve preventivamente prepararsi in formato PDF, per essere successivamente selezionati con il pulsante **SFOGLIA**. Pertanto si suggerisce prima della compilazione di raccogliere tutti i documenti richiesti, ed organizzarli nel proprio computer/smartphone/tablet così da poterli agevolmente selezionare per allegarli.

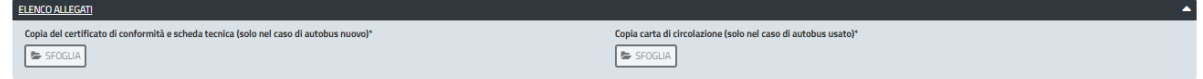

## **Figura 22\_Elenco allegati**

| STUTST                                                                                                    | <b>Apri</b>                   | $-23$                                                                    |
|----------------------------------------------------------------------------------------------------|-------------------------------|--------------------------------------------------------------------------|
|                                                                                                    | <b>FLI</b> Desktop +          | Cerca Desktop<br>$-14x$<br>عر                                            |
| <b>EB</b> Scriv                                                                                                    | Nuova cartella<br>Organizza - | $\sqrt{2}$<br>$\Box$<br><b>ALL</b>                                       |
|                                                                                                    | Preferiti                     | Nome                                                                     |
| Denominazione linea*                                                                                                    | Download                      | <b>ARIS Business Architect 7.2</b>                                       |
|                                                                                                    | <b>WE Risorse recenti</b>     | ArubaSign64<br>$\bullet$<br>Firefox                                      |
| Denominazione Unio.                                                                                                    | Google Drive<br>Cestino       | McAfee Security Scan Plus                                                |
|                                                                                                    | Desktop                       | <b>Skype</b>                                                             |
| AGGIUNGI LINEA                                                                                                    |                               | Conto economico_rev_ivan_PDF                                             |
|                                                                                                    | <b>Raccolte</b>               | Modello P18_Ivan Ledda                                                   |
|                                                                                                    | Documenti                     | $MUD_2018$                                                               |
| <b>ELENCO ALLEGATI</b>                                                                                                    | <b>Land Immagini</b>          | prova                                                                    |
| Copia del certificato di conformità e scheda tecnica (solo nel caso di autobus nuovo)*                                          | Musica                        | [m] Linee guida per caricamento file su JIRA                             |
| <b>B</b> SFOGLIA                                                                                                    | Ī<br>Video                    | Modalità gestione Help Desk                                              |
|                                                                                                    |                               | 20180313120922_ISTRUTTORIA_GENERALE_Anno_Accademico_20 =<br>$-1$<br>111. |
|                                                                                                    | e& Gruppo home                |                                                                          |
|                                                                                                    | Nome file:                    | Tutti i file<br>÷                                                        |
| » Accetto di ricevere tutte le comunicazioni inerenti il procedimento nella mia Scrivania di                                    |                               | <b>Annulla</b><br>Apri<br>÷                                              |
| > Letta l'informativa sulla Privacy ai seria del Dig 196/03, do il consenso al trattamento deregamente per armenere remainmente |                               |                                                                          |

**Figura 23\_Carica allegati**

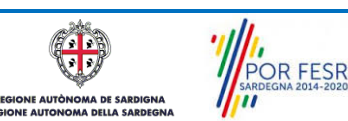

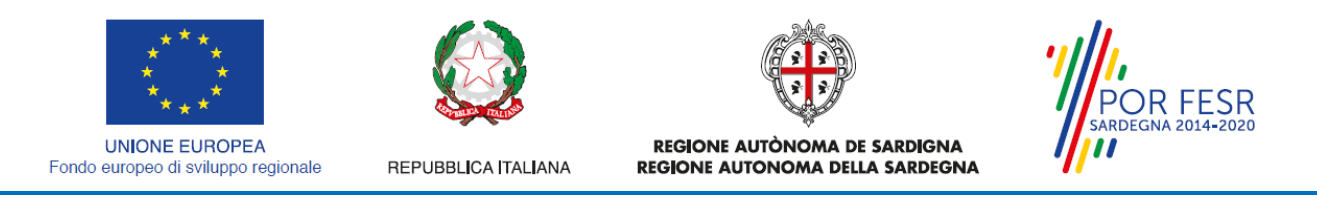

# **5.4.2.1.5 Consensi**

A fondo pagina, saranno sempre visibili i check relativi ai vari consensi richiesti obbligatoriamente per la presentazione della domanda come mostrato di seguito:

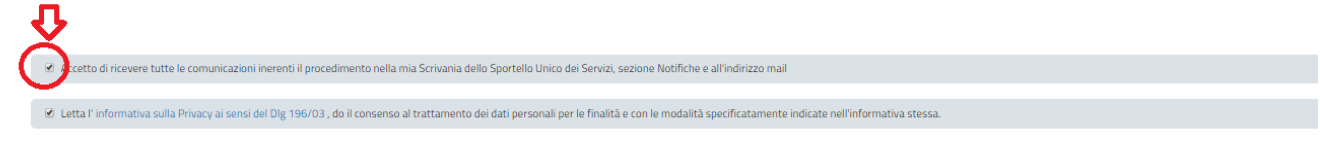

**Figura 24\_Check consensi obbligatori**

## <span id="page-19-0"></span>**5.4.3 Salvataggio in bozza**

L'utente ha la possibilità di salvare la domanda in bozza, cliccando sugli appositi tasti indicanti questa possibilità, per poterla concludere in un secondo momento. Dalla propria scrivania quindi l'utente può recuperare l'istanza salvata in bozza per poi effettuare l'inoltro finale della domanda.

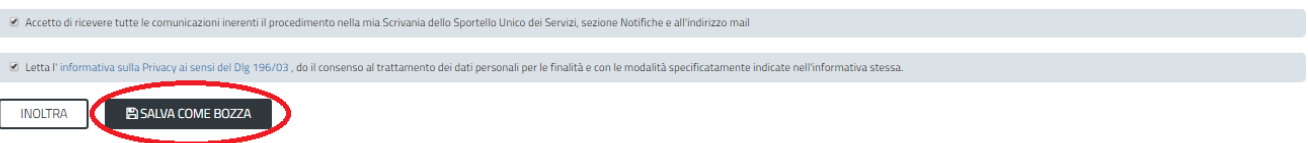

#### **Figura 25\_Salva come bozza\_1**

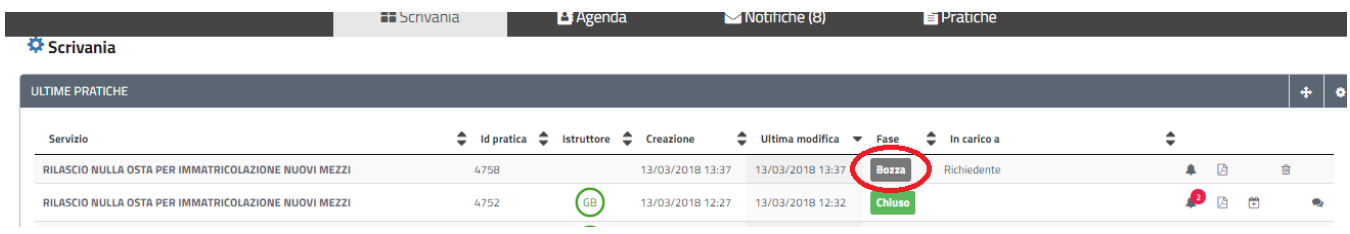

#### **Figura 26\_Salva come bozza\_2**

Per riprendere l'istanza e proseguire nella sua compilazione l'utente deve selezionare il link della pratica che si trova nello stato in bozza come indicato nella figura sottostante:

| <b>Servizio</b>                                      | Id pratica $\bullet$ Istruttore $\bullet$ Creazione<br>-<br>$\overline{\phantom{a}}$ |                    | $\Leftrightarrow$ Ultima<br>modifica |            | Fase  | -<br>= | In carico a |  |  |
|------------------------------------------------------|--------------------------------------------------------------------------------------|--------------------|--------------------------------------|------------|-------|--------|-------------|--|--|
| RILASCIO NULLA OSTA PER IMMATRICOLAZIONE NUOVI MEZZI | 4758                                                                                 | 3/03/2018<br>13:37 | 13:37                                | 13/03/2018 | Bozza |        | Richiedente |  |  |

**Figura 27\_Riprendi istanza in bozza**

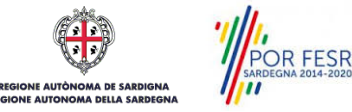

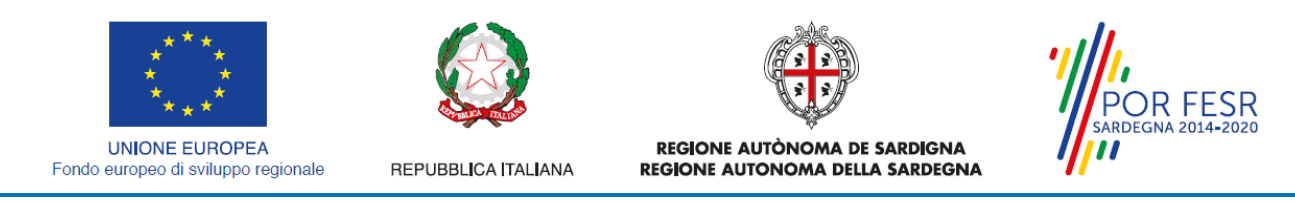

Una volta completata la compilazione delle diverse sezioni dell'istanza e allegata la documentazione prevista l'utente seleziona il tasto INOLTRA. Il sistema avvisa l'utente di corretto completamento della compilazione e lo invita ad accedere alla sezione di pagamento del bollo.

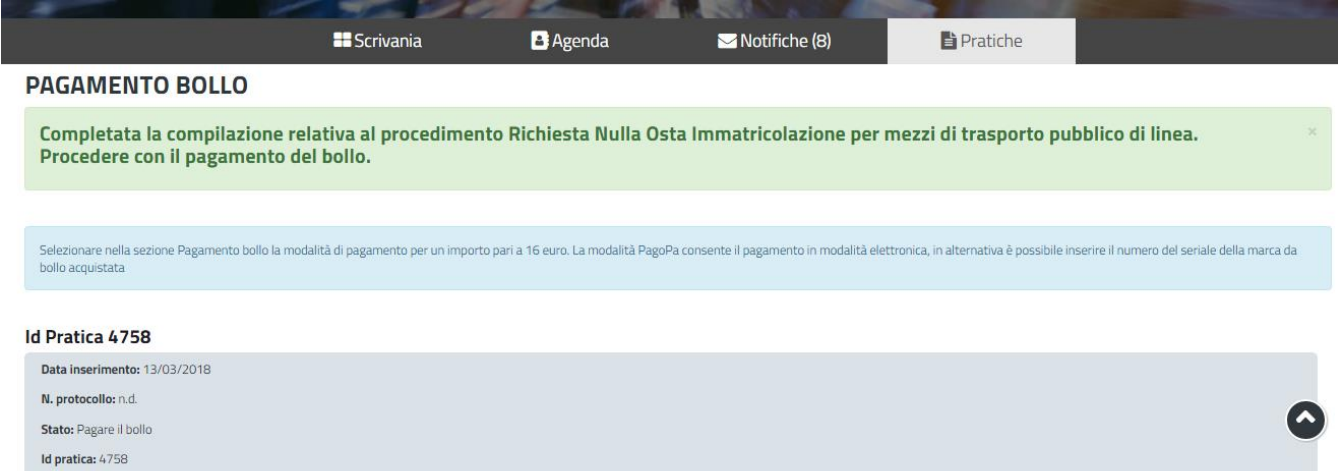

#### **Figura 28\_Compilazione istanza completata**

*Nel caso in cui nella compilazione delle varie sezioni della domanda si siano tralasciati dei campi obbligatori* **o allegati obbligatori,** verranno evidenziate sia le sezioni interessate dalla compilazione mancante o errata che i rispettivi singoli campi. La fase di validazione ovviamente sarà bypassata nel caso si salvi la domanda in bozza.

| <b>NUOVA RICHIESTA</b>                                                                                                    |                                                                                                    |                                               |                       |               |  |  |  |  |  |  |  |
|----------------------------------------------------------------------------------------------------|----------------------------------------------------------------------------------------------------|-----------------------------------------------|-----------------------|---------------|--|--|--|--|--|--|--|
| Verificare i campi obbligatori                                                                                                    | $\infty$                                                                                                    |                                               |                       |               |  |  |  |  |  |  |  |
|                                                                                                    |                                                                                                    |                                               |                       |               |  |  |  |  |  |  |  |
|                                                                                                    | Di seguito è necessario procedere alla compilazione dei dati per la richiesta del Rilascio nulla osta di immatricolazione |                                               |                       |               |  |  |  |  |  |  |  |
|                                                                                                    |                                                                                                    |                                               |                       |               |  |  |  |  |  |  |  |
| Attraverso il salvataggio in bozza è possibile riprendere la compilazione in un secondo momento senza perdere i dati già inseriti |                                                                                                    |                                               |                       |               |  |  |  |  |  |  |  |
|                                                                                                    |                                                                                                    |                                               |                       |               |  |  |  |  |  |  |  |
| <b>DATI RICHIEDENTE</b>                                                                                                    |                                                                                                    |                                               |                       | ▲             |  |  |  |  |  |  |  |
| Nome*                                                                                                    | Cognome*                                                                                                    | Luogo di nascita*                             | Data di nascita*      |               |  |  |  |  |  |  |  |
| Giuseppe                                                                                                    | Bianchi                                                                                                    | Inserisci il luogo di nascita del richiedente | 02/03/1950            | $\tilde{\Xi}$ |  |  |  |  |  |  |  |
|                                                                                                    |                                                                                                    | Campo obbligatorio                            |                       |               |  |  |  |  |  |  |  |
| Luogo di nascita*                                                                                                    | Luogo di residenza*                                                                                                    | Via*                                          | <b>Numero Civico*</b> |               |  |  |  |  |  |  |  |
| TO                                                                                                    | Tortoll                                                                                                    | Via è prova                                   | 12                    |               |  |  |  |  |  |  |  |
| <b>Telefono</b>                                                                                                    | Cellulare                                                                                                    |                                               |                       |               |  |  |  |  |  |  |  |
| 070123456                                                                                                    | 12345678                                                                                                    |                                               |                       |               |  |  |  |  |  |  |  |
|                                                                                                    |                                                                                                    |                                               |                       |               |  |  |  |  |  |  |  |
|                                                                                                    |                                                                                                    |                                               |                       |               |  |  |  |  |  |  |  |

**Figura 29\_Validazione su inoltro domanda**

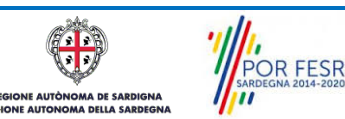

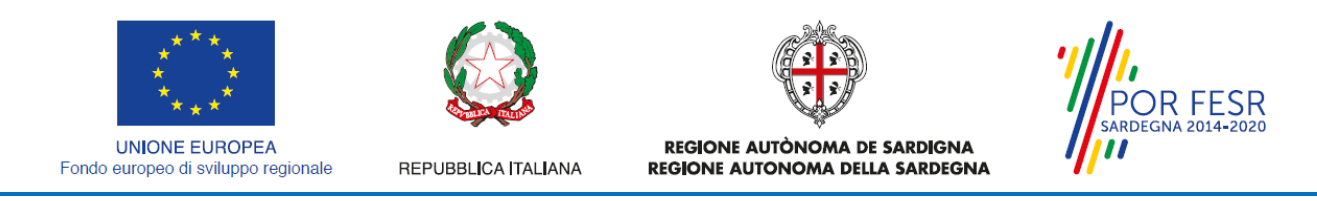

# <span id="page-21-0"></span>**5.4.4 Pagamento del bollo**

In seguito alla compilazione corretta della pratica il sistema mostra all'utente la sezione da dove è possibile scegliere la modalità di pagamento del bollo tra le seguenti:

- 1. Marca da bollo
- 2. Pago PA

Nel primo caso sarà possibile inserire il numero seriale della marca da bollo mentre nel secondo si potrà effettuare il pagamento tramite il canale di Pago PA.

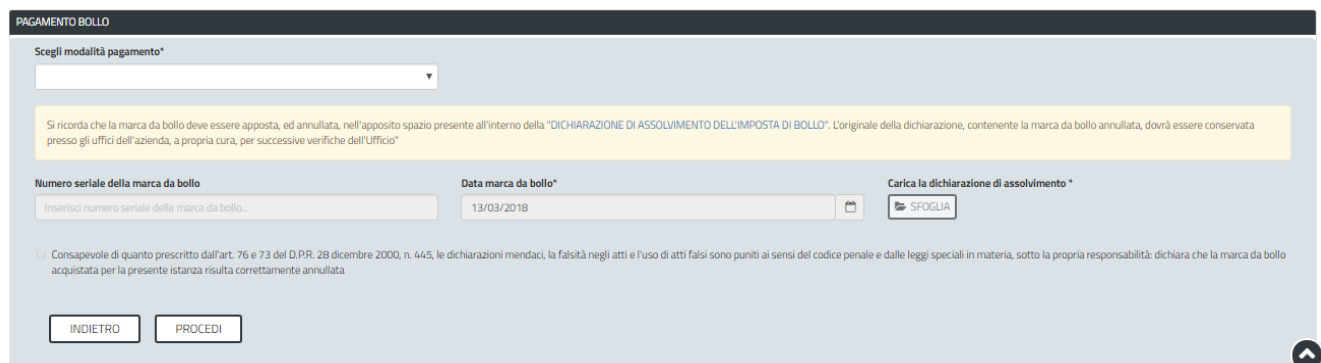

**Figura 30\_Pagamento del bollo**

#### **Caso n. 1 "Marca da bollo"**

Nel primo caso sarà possibile inserire il numero seriale della marca da bollo. L'utente deve scaricare il modello di dichiarazione selezionando il link "DICHIARAZIONE DI ASSOLVIMENTO DELL'IMPOSTA DI BOLLO". La dichiarazione deve essere opportunamente compilata, sulla stessa deve essere apposta la marca da bollo. Infine dopo averne fatto la scansione l'utente deve caricare la dichiarazione selezionando il tasto SFOGLIA.

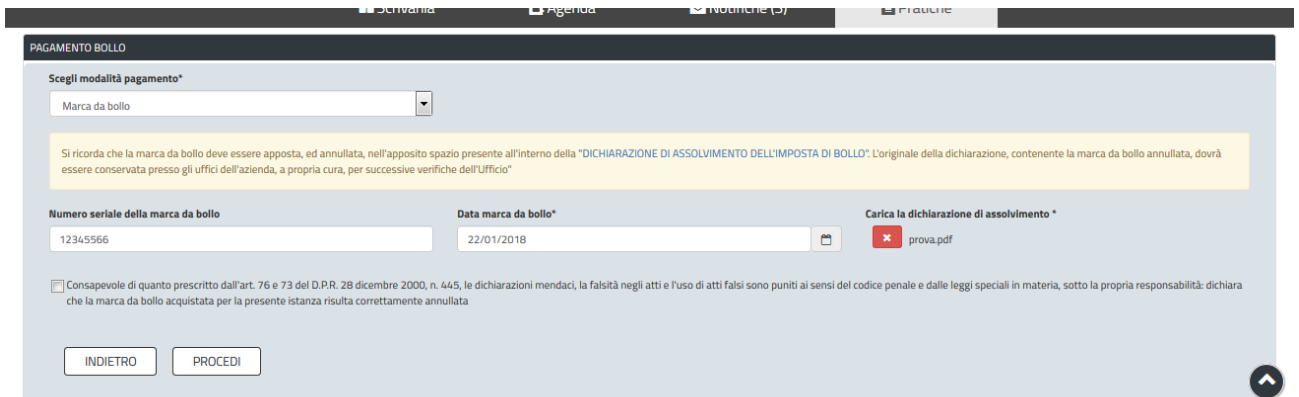

**Figura 31\_Pagamento marca da bollo e caricamento dichiarazione di assolvimento**

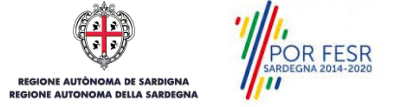

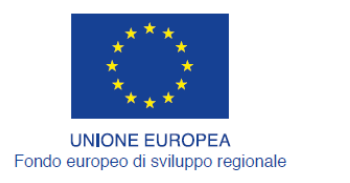

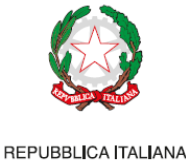

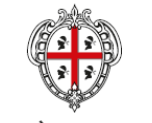

REGIONE AUTÒNOMA DE SARDIGNA REGIONE AUTONOMA DELLA SARDEGNA

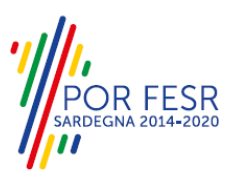

## **Caso n. 2 "Pago PA"**

Nel caso in cui l'utente seleziona la voce **"Pago PA"** il sistema attualmente riporta l'alert in cui si specifica che allo stato attuale non è disponibile la modalità pagoPA.

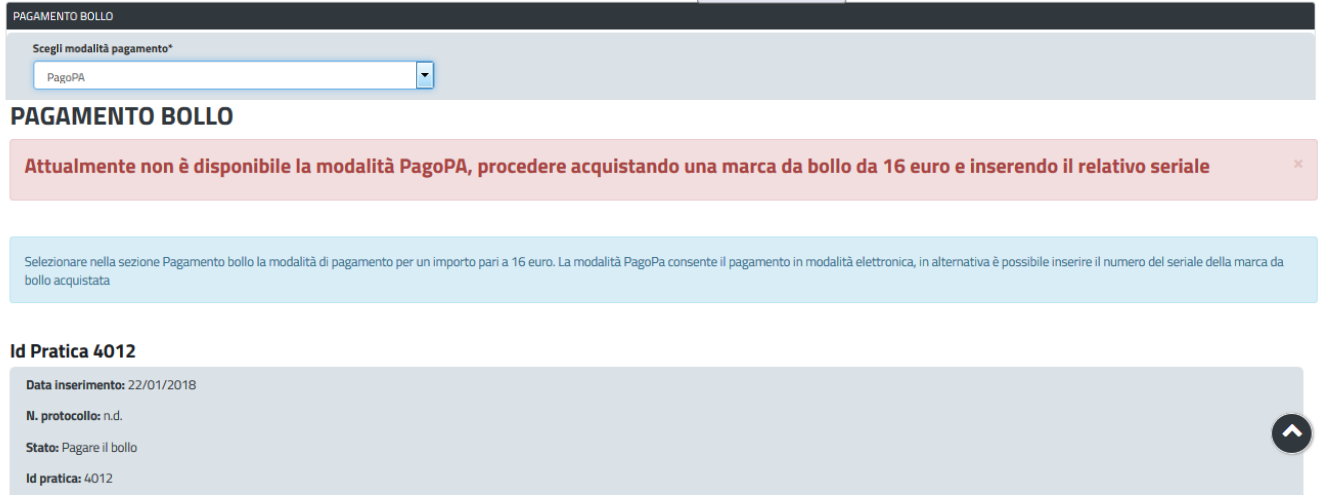

<span id="page-22-0"></span>**Figura 32\_PagoPA – Alert per la non disponibilità della modalità di pagamento**

## **5.4.5 Conferma definitiva e invio della richiesta**

Una volta che l'utente ha eseguito correttamente il pagamento del bollo, l'utente selezionando il tasto PROCEDI invia la pratica, il sistema notifica al Richiedente l'esito positivo dell'operazione. Dalla comunicazione è possibile accedere alla scrivania e visualizzare la pratica di interesse.

Scrivania | Richiesta Nulla Osta Immatricolazione | Ricevuta

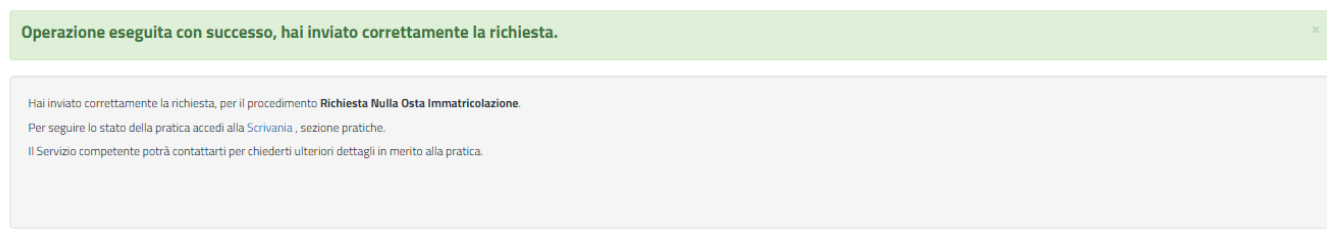

## **Figura 33\_Ricevuta di conferma dell'inoltro della domanda**

Un'altra conferma si avrà nella sezione delle notifiche interne della propria scrivania nel SUS come mostrato di seguito. Dalla comunicazione è possibile accedere alla pratica in oggetto cliccando sul link "Vai alla pratica".

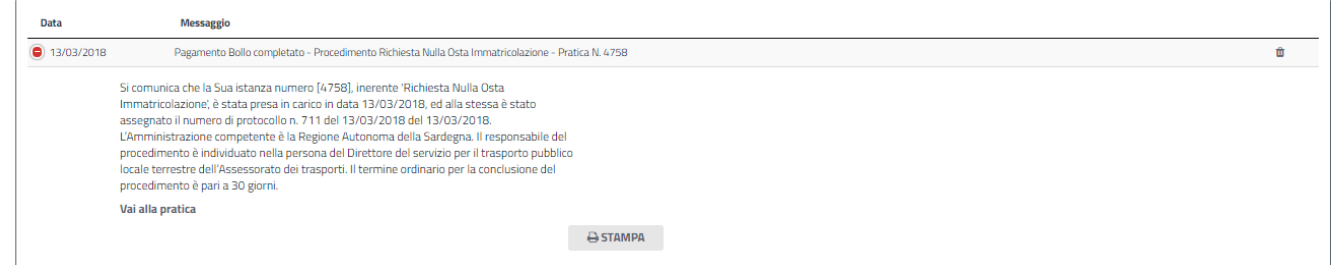

#### **Figura 34\_Notifica di inoltro della domanda con dati di protocollazione**

Manuale Utente\_Rilascio nulla osta di immatricolazione mezzi per il trasporto pubblico di linea.doc Pag. 23 di 28

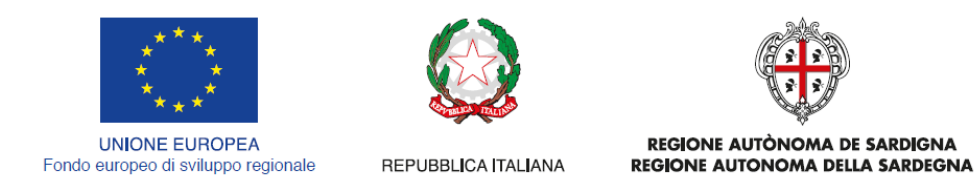

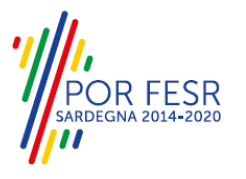

## <span id="page-23-0"></span>**5.5 CONSULTAZIONE PRATICHE E COMUNICAZIONI**

L'utente ha la possibilità in qualsiasi momento di consultare dalla propria scrivania le pratiche presentate e le comunicazioni ricevute, nonché accedere alla documentazione prodotta. Le pratiche possono essere ordinate a seconda delle esigenze dell'utente che ha la possibilità di eseguire una ricerca mirata utilizzando i filtri a disposizione.

**Φ** Scrivania

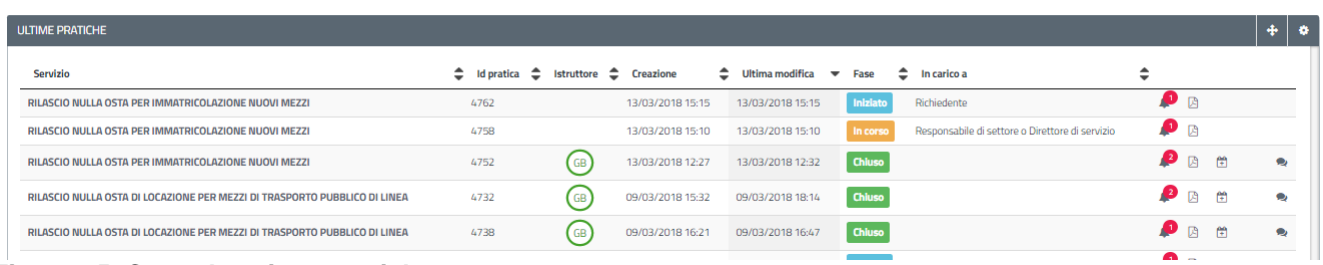

#### **Figura 35\_Consulatazione pratiche**

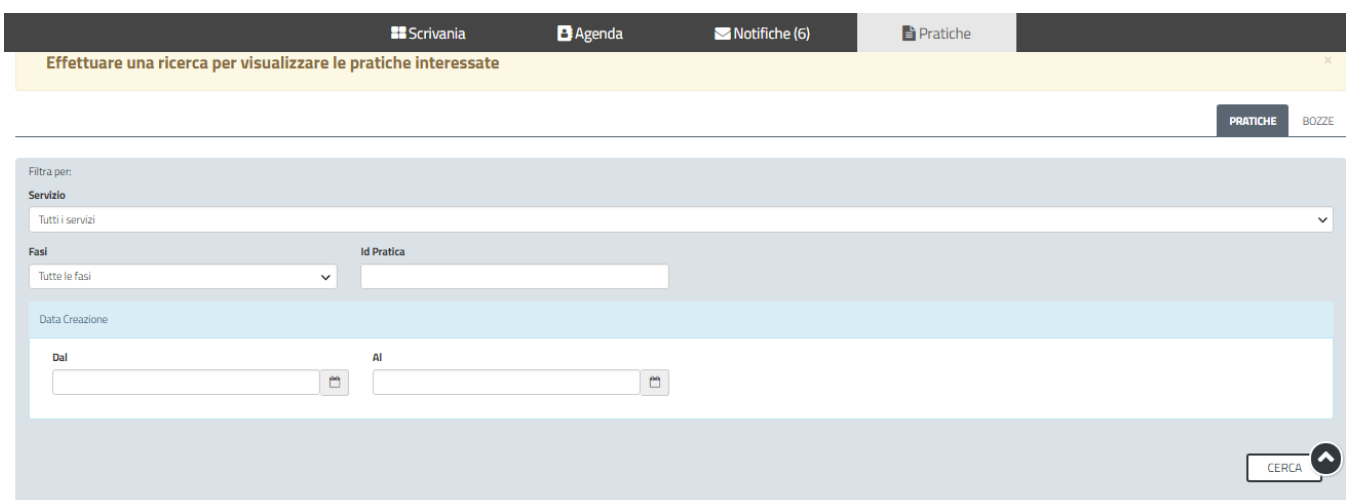

**Figura 36\_Ricerca pratiche**

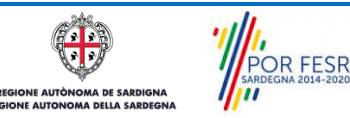

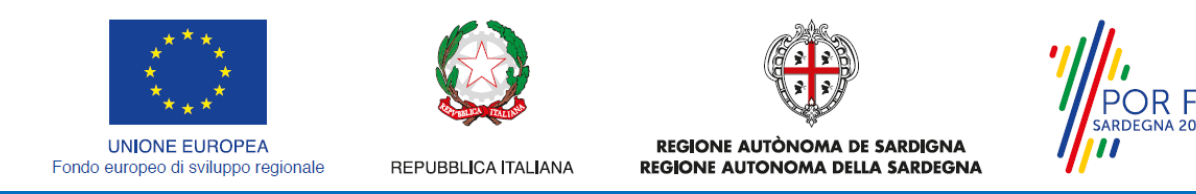

# <span id="page-24-0"></span>**5.5.1 Comunicazioni**

Dalla sezione NOTIFICHE è possibile accedere alle comunicazioni ricevute per le diverse pratiche, da una singola comunicazione si può accedere alla pratica cliccando sul link "Vai alla pratica".

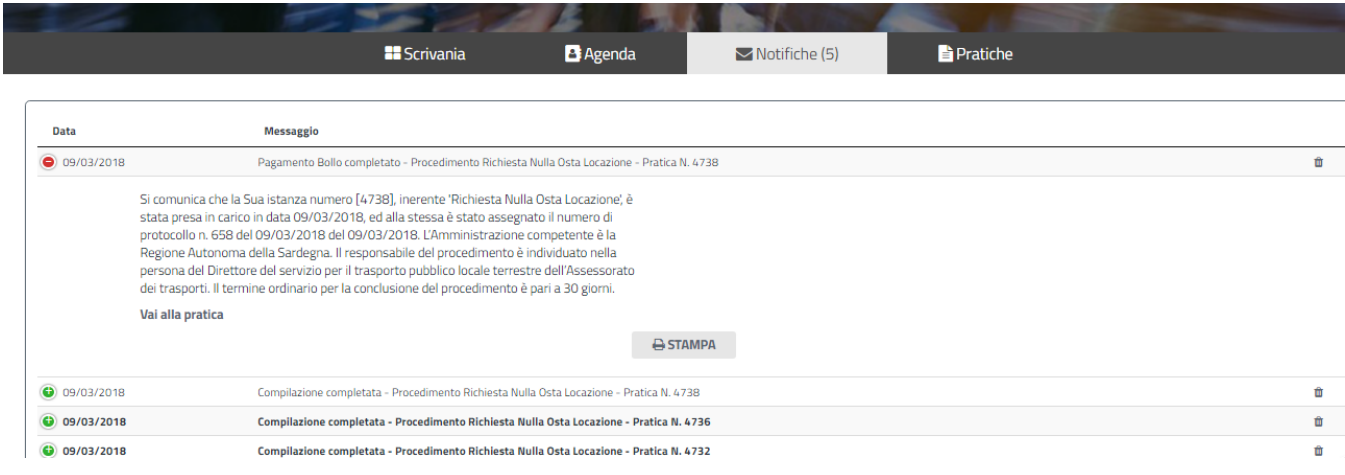

### <span id="page-24-1"></span>**Figura 37\_Sezione notifiche**

## **5.5.2 Stato della pratica**

Dall'elenco delle ultime pratiche, l'utente ha la possibilità di verificare in ogni momento lo stato delle pratiche presentate che possono trovarsi nelle seguenti fasi:

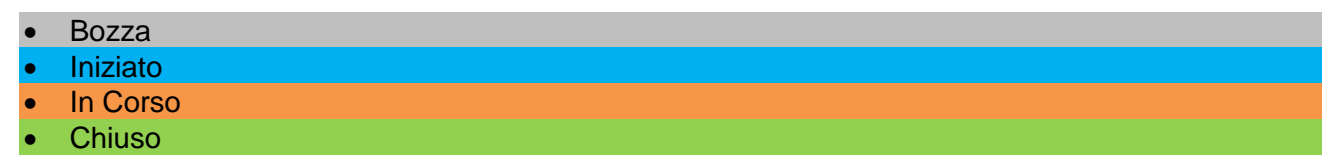

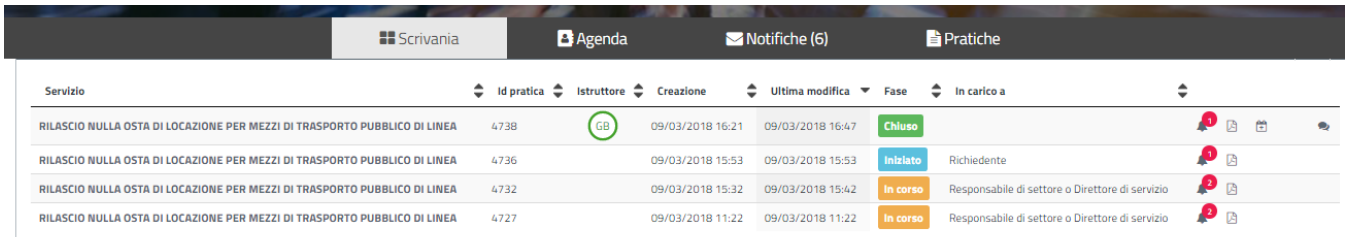

#### **Figura 38\_Stato della pratica**

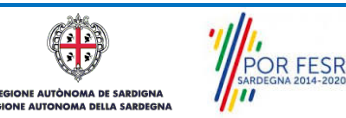

FSR

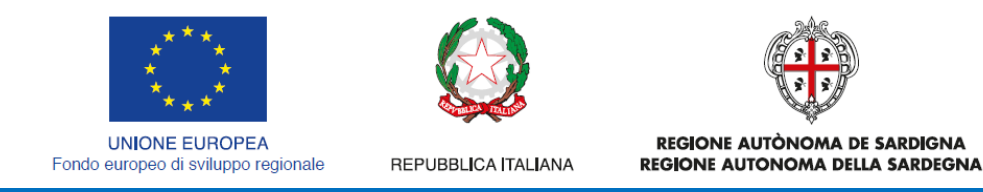

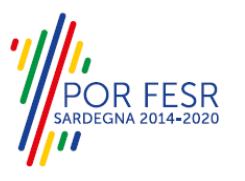

## <span id="page-25-0"></span>**5.6 ADEMPIMENTI SUCCESSIVI**

Una volta inoltrata la richiesta al Servizio competente, viene avviata l'istruttoria sia per la verifica della documentazione trasmessa sia nel merito. Il richiedente viene avvisato nel caso in cui sia necessario presentare delle integrazioni.

## <span id="page-25-1"></span>**5.6.1 Caricamento delle integrazioni**

Se sono state richieste integrazioni da parte del Servizio competente, il richiedente riceve una comunicazione ed una mail sull'indirizzo comunicato in fase di registrazione su SPID o TS-CNS o inserito nel suo profilo sul SUS, con cui viene informato della necessità di integrare la documentazione presentata.

Il richiedente può quindi visualizzare la richiesta di integrazioni e caricare la documentazione richiesta e procedere con la trasmissione della stessa.

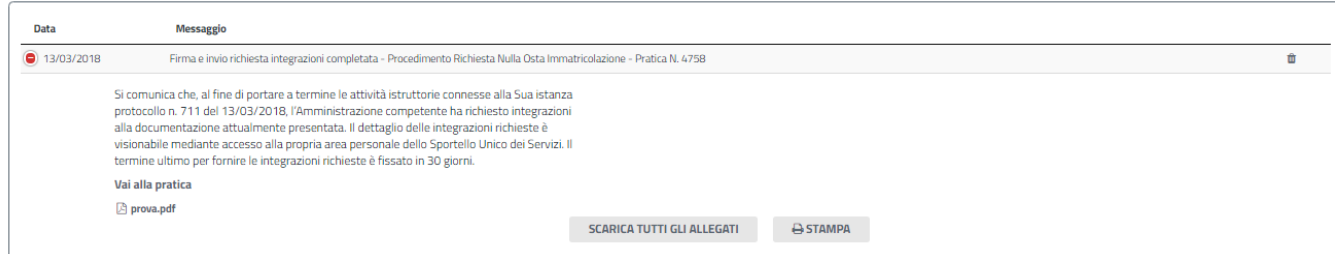

**Figura 39\_Comunicazione di richiesta integrazioni**

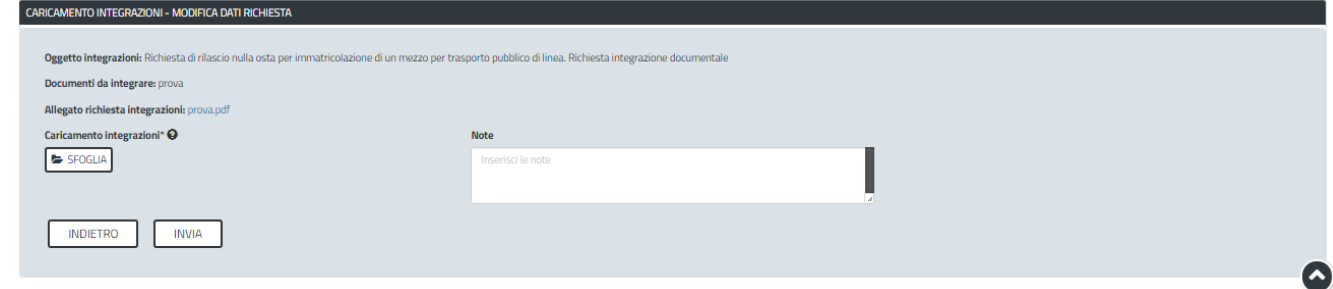

#### **Figura 40\_Visualizzazione richiesta integrazioni**

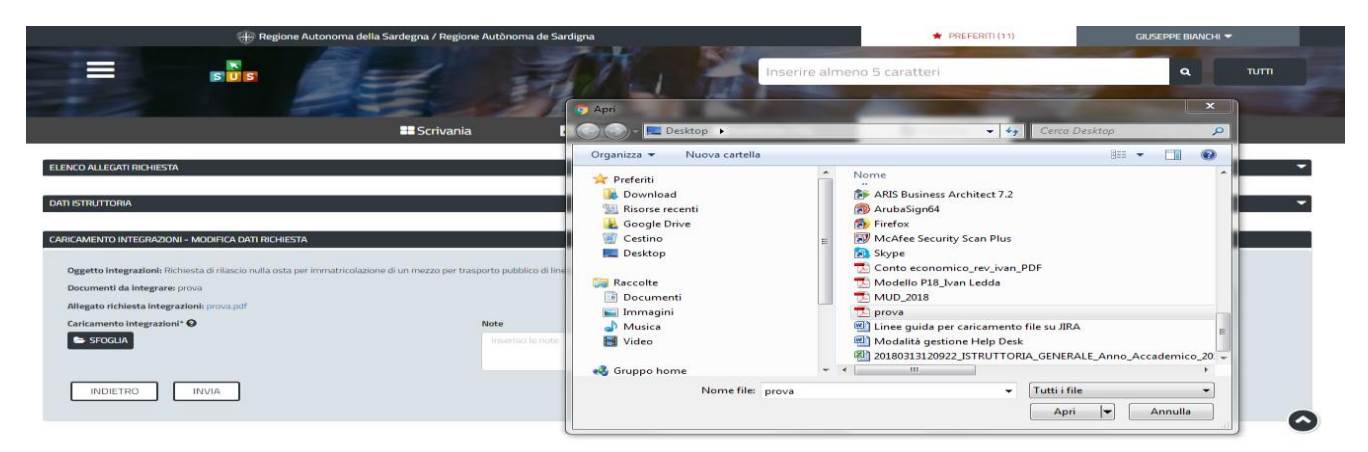

## **Figura 41\_Caricamento delle integrazioni**

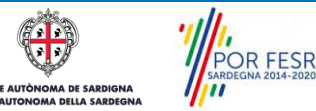

Manuale Utente\_Rilascio nulla osta di immatricolazione mezzi per il trasporto pubblico di linea.doc Pag. 26 di 28

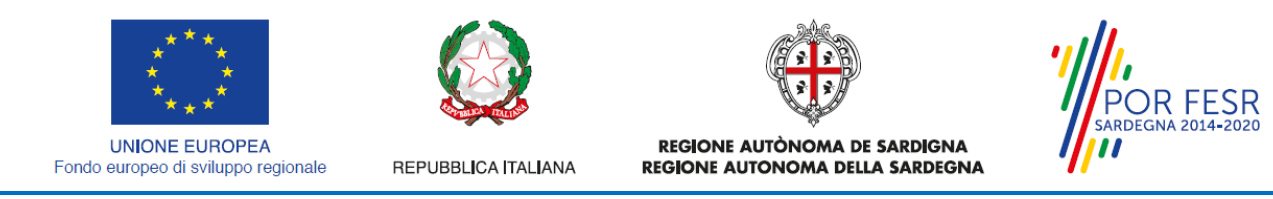

### <span id="page-26-0"></span>**5.7 CHIUSURA DEL PROCEDIMENTO**

Il procedimento si chiude quanto termina l'istruttoria e viene emesso il provvedimento di nulla osta di immatricolazione per il mezzo di trasporto e il modello 87/4 da parte del Servizio competente.

## <span id="page-26-1"></span>**5.7.1 Rilascio Nulla Osta**

Nel caso in cui l'istruttoria si concluda positivamente, il richiedente riceve una comunicazione con cui viene informato della conclusione del procedimento e del rilascio del Nulla Osta e del modello 87/4.

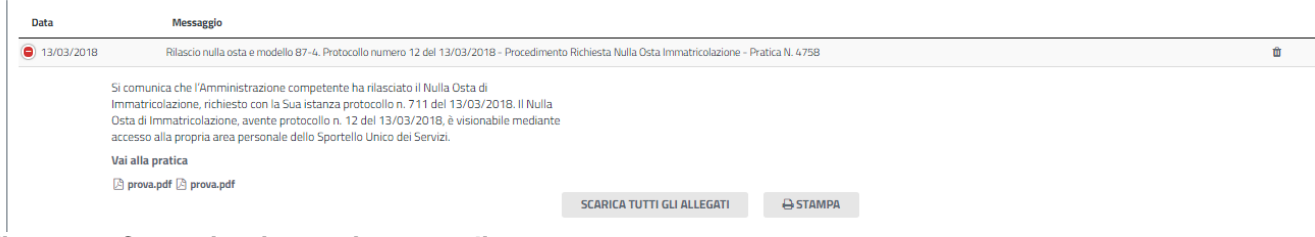

#### **Figura 42\_Comunicazione esito procedimento**

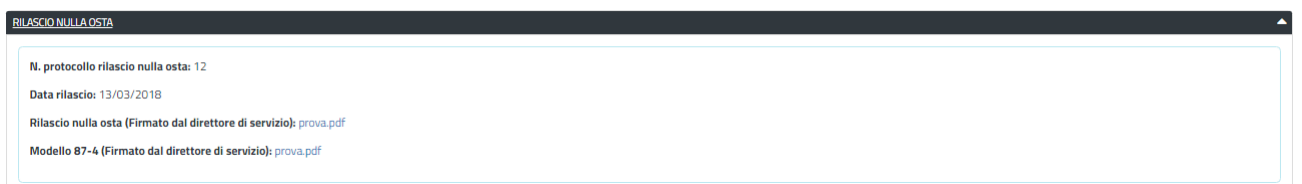

<span id="page-26-2"></span>**Figura 43\_Visualizzazione Nulla Osta di immatricolazione e modello 87/4**

## **5.7.2 Provvedimento di diniego**

Nel caso in cui l'istruttoria si concluda negativamente, il richiedente riceve una comunicazione con cui viene informato dell'esito negativo del procedimento.

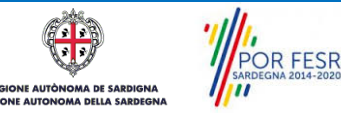

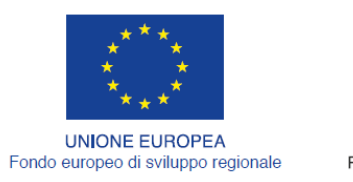

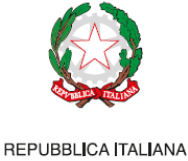

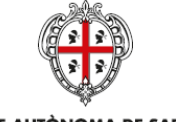

REGIONE AUTÒNOMA DE SARDIGNA REGIONE AUTONOMA DELLA SARDEGNA

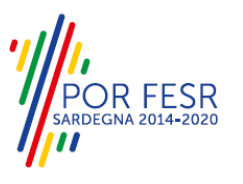

# <span id="page-27-0"></span>**6 RIFERIMENTI E CONTATTI**

Nella scheda descrittiva del procedimento **Rilascio nulla osta di immatricolazione per mezzi di trasporto pubblico di linea** è possibili consultare tutte le informazioni utili o dove poterle reperire.

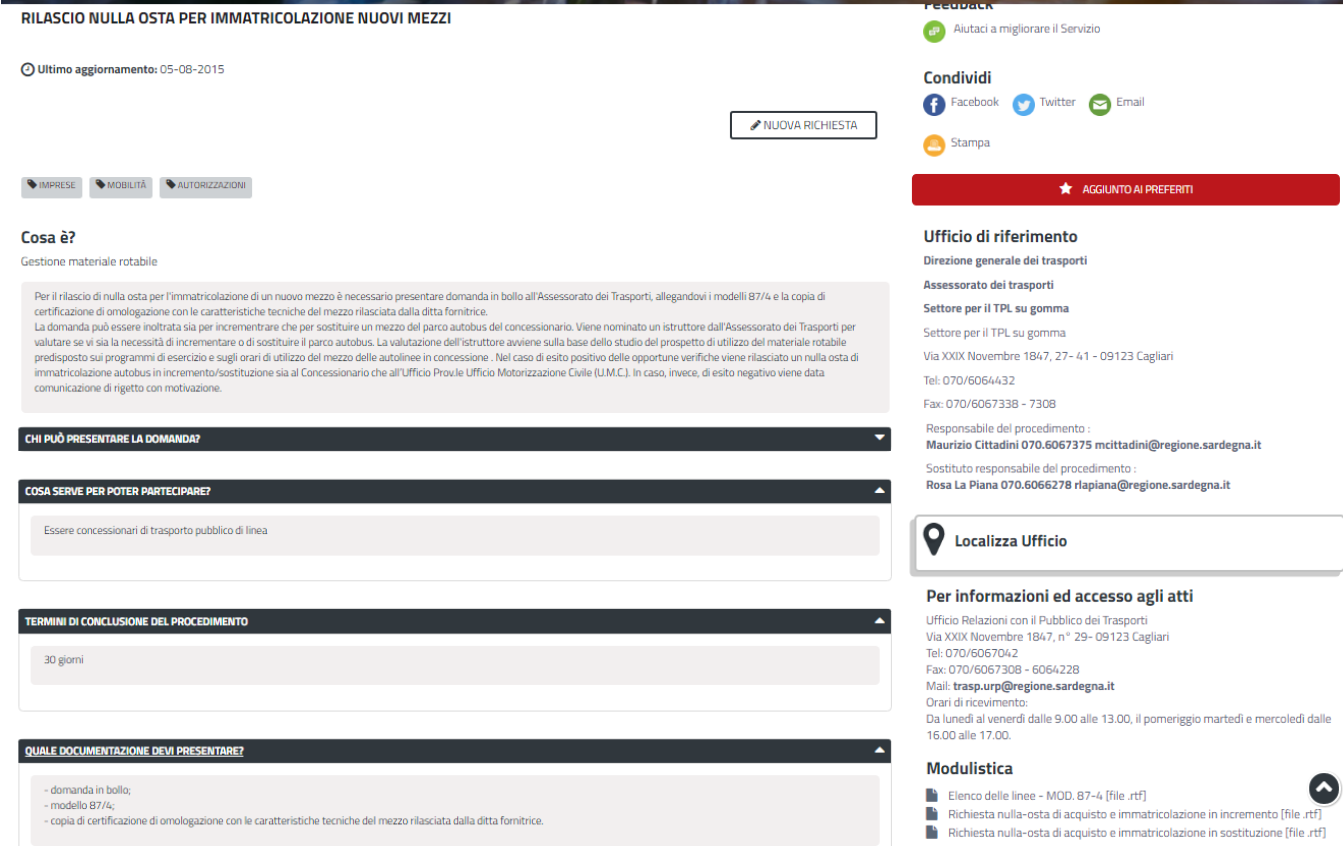

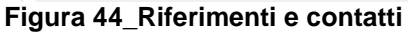

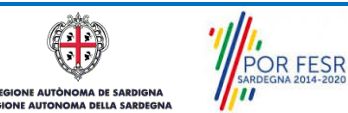